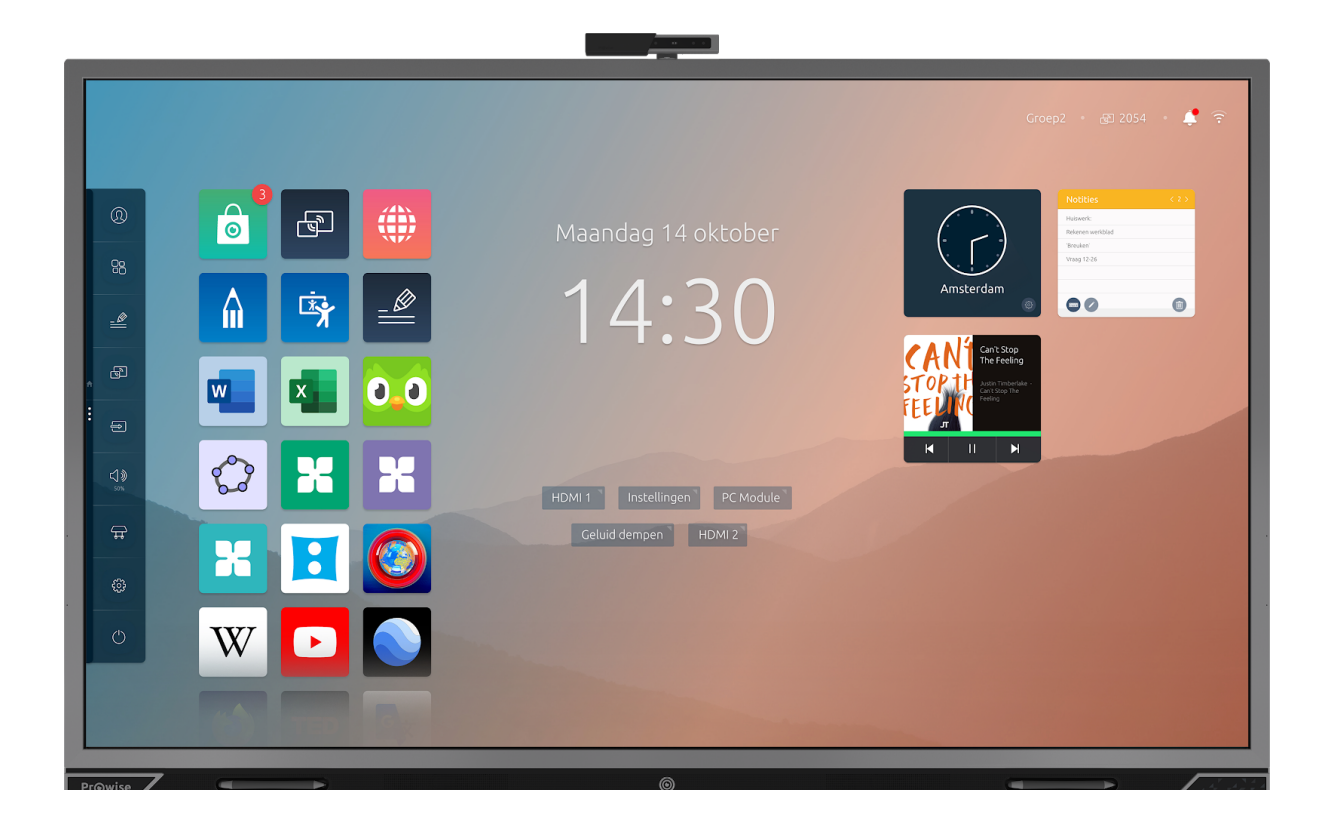

Deze gebruikershandleiding is van toepassing op Prowise Touchscreens met de volgende modelnummers:

- 55": PW.1.15055.1001
- 65": PW.1.15065.1001
- 75": PW.1.15075.1001
- 86": PW.1.15086.1001

## 1. Inhoudsopgave

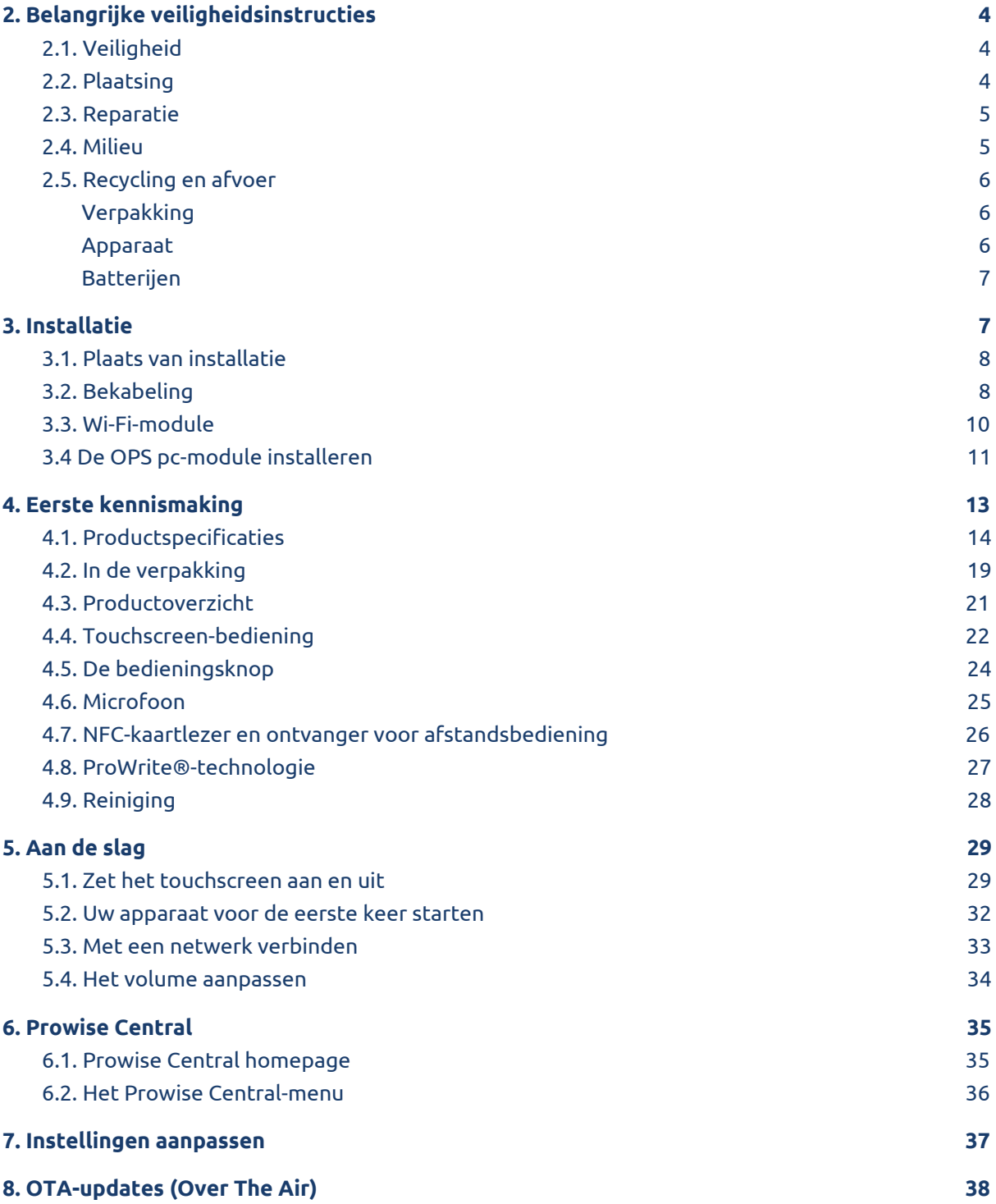

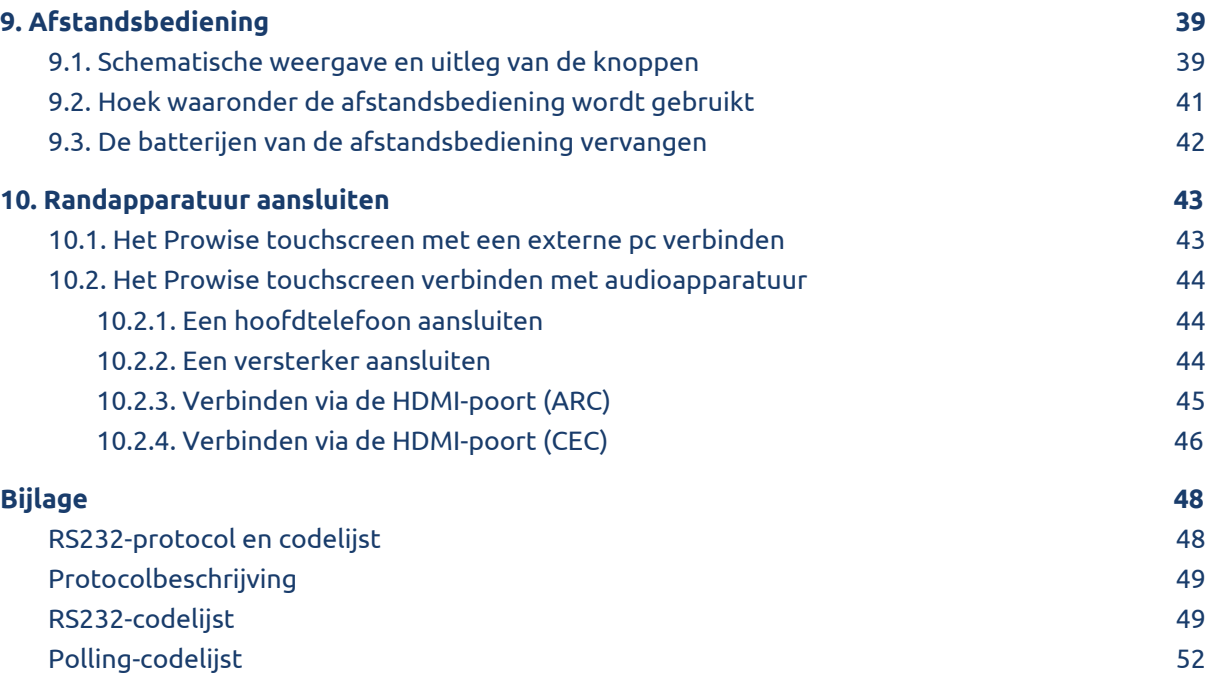

# <span id="page-3-0"></span>2. Belangrijke veiligheidsinstructies

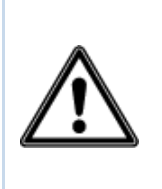

*WAARSCHUWING! Neem deze gebruikershandleiding en de veiligheidsinstructies (afzonderlijk document) aandachtig door voordat u het Prowise touchscreen gebruikt. Volg de waarschuwingen op het apparaat, de gebruikershandleiding en de veiligheidsinstructies. Houd de veiligheidsinstructies en de gebruikershandleiding altijd binnen handbereik.*

### <span id="page-3-1"></span>2.1. Veiligheid

- Open nooit de behuizing van het touchscreen! U kunt een elektrische schok krijgen of kortsluiting veroorzaken.
- Gebruik het touchscreen niet tijdens onweer en haal de stekker uit het stopcontact om schade door bliksem te voorkomen.
- Zorg ervoor dat uw touchscreen niet nat wordt! Dit kan leiden tot kortsluiting en elektrocutiegevaar. Installeer het apparaat niet in de buurt van water en plaats geen voorwerpen met vloeistof erop of ernaast.
- Een hoog geluidsvolume veroorzaakt permanente gehoorschade. Als het apparaat voor langere tijd op een hoog geluidsvolume wordt gebruikt, kan de luisteraar gehoorschade oplopen.
- Gebruik alleen componenten en accessoires die door Prowise zijn geleverd.
- Schakel altijd het touchscreen uit en haal de stekker uit het stopcontact wanneer u een module verwisselt.
- Steek geen voorwerpen in de openingen van het touchscreen die hier niet voor bedoeld zijn. Dit kan kortsluiting of zelfs brand tot gevolg hebben.

### <span id="page-3-2"></span>2.2. Plaatsing

- We raden aan het touchscreen niet zelf of door een derde partij te laten installeren. Laat Prowise of een erkende Prowise-partner het touchscreen installeren of monteren om mogelijke schade te voorkomen. Prowise kan niet verantwoordelijk worden gehouden voor eventuele schade of letsel veroorzaakt door onjuiste installatie door derden. Schade als gevolg van onjuiste installatie door derden wordt niet gedekt door de garantie.
- Installeer of plaats het touchscreen niet op een onstabiele wand of vloer.
- Gebruik het touchscreen niet in een industriële omgeving waar het vaak wordt blootgesteld aan trillingen en stof.
- Plaats het touchscreen niet in de buurt van apparatuur die warmte genereert.
- Zorg ervoor dat alle ventilatie-openingen aan de achterkant van het touchscreen onbedekt blijven, zodat er warme lucht kan ontsnappen.

● Sluit het touchscreen alleen aan op een geaard stopcontact.

### <span id="page-4-0"></span>2.3. Reparatie

Repareer het touchscreen nooit zelf!

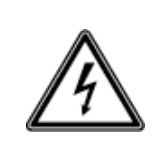

*WAARSCHUWING! Waarschuwing voor elektrische onderdelen! Open nooit de behuizing van het touchscreen! U kunt een elektrische schok krijgen en/of kortsluiting of zelfs brand veroorzaken. Dit kan verwondingen of schade aan uzelf en/of het touchscreen veroorzaken.*

Neem bij een defect altijd contact op met Prowise of een erkende partner om schade te voorkomen. Ga voor de contactgegevens naar: [www.prowise.com/en/contact.](http://www.prowise.com/en/contact)

### <span id="page-4-1"></span>2.4. Milieu

- Ontkoppel de voedingskabel als het scherm voor langere tijd niet wordt gebruikt.
- Het stroomverbruik in de stand-bymodus is minder dan 0,5 watt.
- Het Prowise touchscreen is ENERGY STAR-gecertificeerd.
- Als het touchscreen niet meer bruikbaar is, kunt u het naar een daarvoor bestemd inzamelpunt brengen.

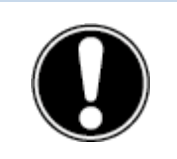

*LET OP! Wanneer WOL en WOS zijn geactiveerd, neemt het stroomverbruik in de stand-bymodus toe!*

### <span id="page-5-0"></span>2.5. Recycling en afvoer

Voor vragen over het correct verwijderen van uw touchscreen kunt u contact opnemen met Prowise of een erkende partner.

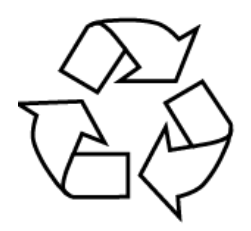

#### <span id="page-5-1"></span>**Verpakking**

Het apparaat is verpakt om transportschade te voorkomen. De verpakking is gemaakt van materialen die hergebruikt of gerecycled kunnen worden.

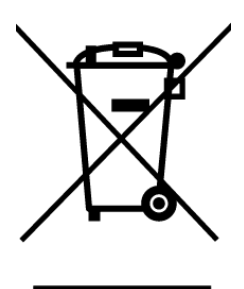

#### <span id="page-5-2"></span>**Apparaat**

Gooi het apparaat aan het einde van zijn levensduur niet weg bij het huisvuil. Vraag naar de mogelijkheden voor een milieuvriendelijke en verantwoorde verwijderingsmethode.

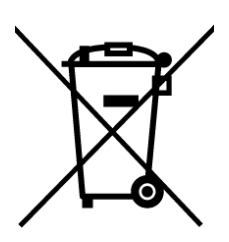

#### **Batterijen**

Lege of kapotte batterijen horen niet bij het huisvuil. Breng ze naar een inzamelpunt voor lege batterijen. De afstandsbediening gebruikt 1,5V AAA-batterijen.

## <span id="page-6-0"></span>3. Installatie

Een door Prowise erkende monteur installeert het Prowise touchscreen bij levering en zorgt ervoor dat het scherm klaar is voor gebruik. We raden het niet aan, maar als u het scherm zelf of door iemand anders wilt laten installeren, volgt u de onderstaande stappen:

- Installeer het touchscreen niet alleen.
- Gebruik een gecertificeerde Prowise-muurbeugel om het Prowise touchscreen aan een wand te bevestigen.
- Gebruik een Prowise VESA-beugel om het scherm op een Prowise-liftsysteem te installeren.
- Zorg ervoor dat de wand sterk genoeg is om het gewicht van het touchscreen te dragen.
- Sluit de kabels aan (welke kabels u nodig heeft, is afhankelijk van de externe apparaten die u gebruikt of andere externe bronnen zoals een liftsysteem).
- Als u een OPS pc-module gebruikt, moet u ervoor zorgen dat de module correct geplaatst en vergrendeld is. Installeer de pc-module zoals beschreven in het hoofdstuk 'OPS pc-module installeren'.
- Zorg ervoor dat u alleen de voedingskabel aansluit wanneer de bovenstaande elementen zijn aangesloten en gebruik alleen de door Prowise geleverde voedingskabel.

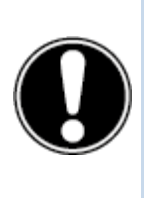

*OPGELET! Prowise kan niet verantwoordelijk worden gehouden voor eventuele schade of letsel veroorzaakt door een onjuiste installatie van het touchscreen door derden. Schade aan het touchscreen, veroorzaakt door onjuiste installatie door derden, valt niet onder de garantie. Neem altijd contact op met Prowise of een erkende partner als u vragen hebt over de installatie.*

### <span id="page-6-1"></span>3.1. Plaats van installatie

Volg de onderstaande instructies om een betrouwbare werking en een lange levensduur van uw touchscreen te garanderen.

Houd het touchscreen en alle aangesloten apparaten uit de buurt van water en vermijd stof en hitte. Plaats het touchscreen niet in de buurt van apparaten die warmte produceren of in de buurt van water. Het niet naleven van deze instructies kan leiden tot fouten of schade aan het touchscreen.

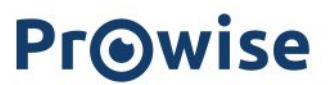

Het Prowise touchscreen kan worden gebruikt bij een omgevingstemperatuur van 0 °C tot +38 °C en een relatieve vochtigheid van 10% tot 90% (zonder condensatie).

Indien uitgeschakeld kan het touchscreen opgeslagen worden bij een temperatuur van -20 °C tot 60 °C en een relatieve vochtigheid van 10% tot 90% (zonder condensatie).

Installeer het touchscreen op een stabiele, trillingsvrije vloer/wand om schade aan het touchscreen te voorkomen. Zorg ervoor dat alle ventilatie-openingen aan de achterkant van het scherm onbedekt blijven, zodat er warme lucht kan ontsnappen.

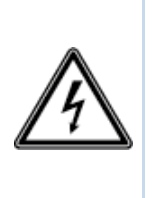

*WAARSCHUWING! Koppel de voedingskabel los tijdens onweer. Voor extra veiligheid raden we aan een overspanningsbeveiliging te gebruiken om te voorkomen dat het touchscreen schade oploopt als gevolg van spanningspieken of blikseminslag.*

### <span id="page-7-0"></span>3.2. Bekabeling

Gebruik alleen de door Prowise geleverde voedingskabel om het Prowise touchscreen op het stopcontact aan te sluiten. Het touchscreen moet dicht bij het stopcontact worden geplaatst en het stopcontact moet eenvoudig bereikbaar zijn. Kabels mogen niet op looppaden worden gelegd om te voorkomen dat iemand erop gaat staan of erover struikelt. Plaats geen voorwerpen op de kabels om schade te voorkomen. Voorkom elektrische overbelasting bij gebruik van een verdeelstekker, omdat dit tot kortsluiting kan leiden.

Voor extra veiligheid raden we aan een overspanningsbeveiliging te gebruiken om te voorkomen dat het touchscreen schade oploopt als gevolg van spanningspieken of blikseminslag.

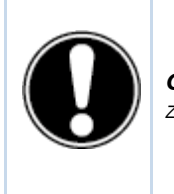

*OPGELET! Plaats de voedingskabel alleen in geaarde stopcontacten met AC 100-240V ~ 50/60Hz. Als u niet zeker bent over de spanning op de installatielocatie, neemt u contact op met uw energieleverancier.*

### <span id="page-8-0"></span>3.3. Wi-Fi-module

Het Prowise touchscreen is uitgerust met een Wi-Fi-module. Volg de onderstaande stappen om de Wi-Fi-module te installeren.

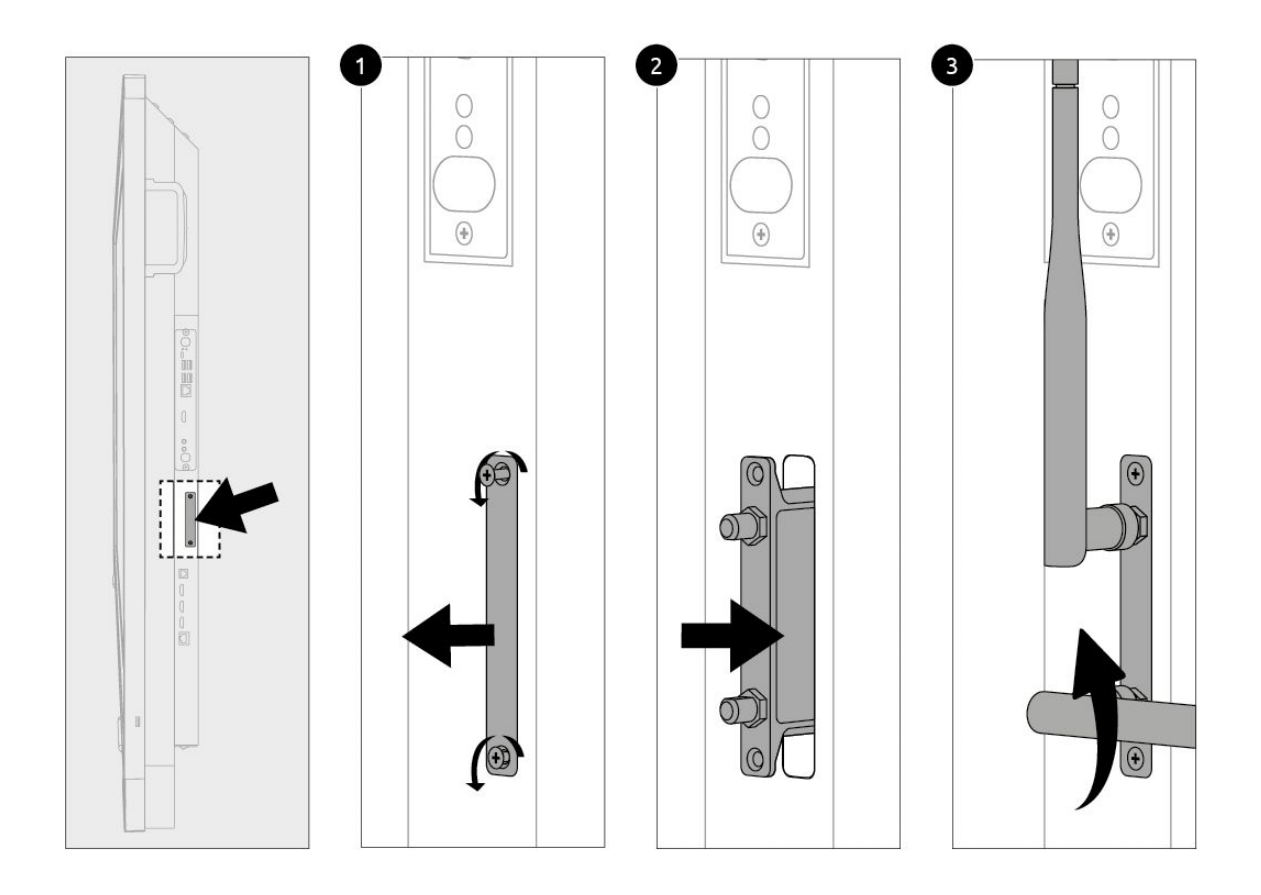

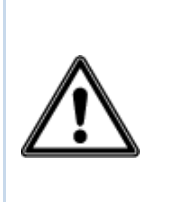

*WAARSCHUWING VOOR GEVAAR! Stikkingsgevaar. Dit product bevat kleine onderdelen die door kinderen ingeslikt kunnen worden. Houd dit product uit de buurt van kinderen indien niet geïnstalleerd in het touchscreen.*

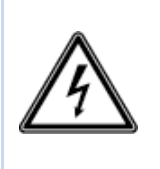

*WAARSCHUWING! Zorg ervoor dat de voedingskabel van het Prowise touchscreen is losgekoppeld voordat er geïnstalleerd wordt.*

### <span id="page-9-0"></span>3.4 De OPS pc-module installeren

Volg de onderstaande stappen om de OPS pc-module te installeren:

(Let op: de OPS pc-module is optioneel)

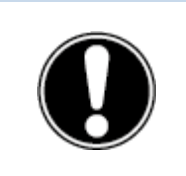

*OPGELET! Zorg ervoor dat de voedingskabel niet is aangesloten op het stopcontact tijdens het installeren van de OPS pc-module.*

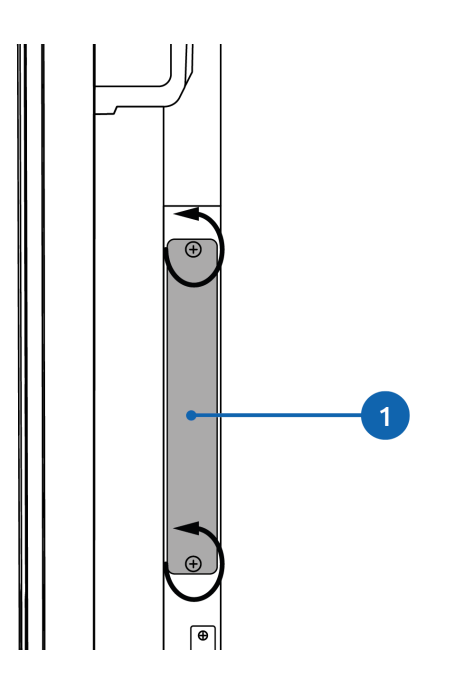

1. Draai de schroeven los

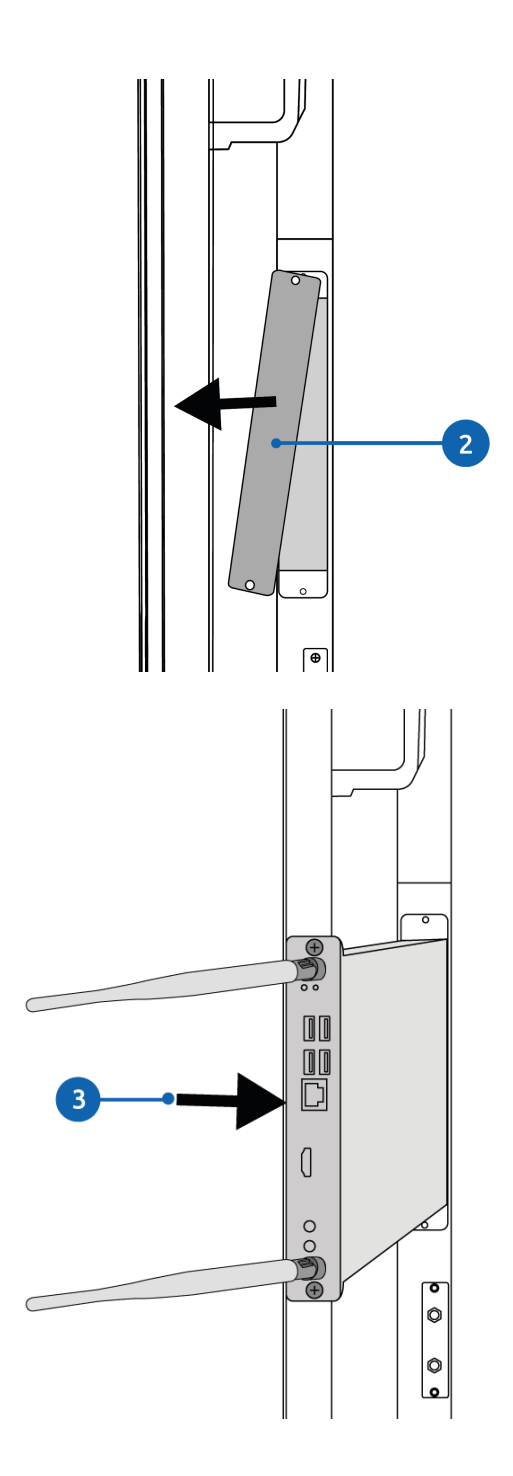

2. Verwijder de afdekplaat

3. Plaats de OPS pc-module in de sleuf

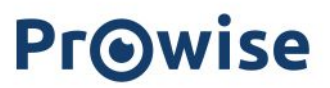

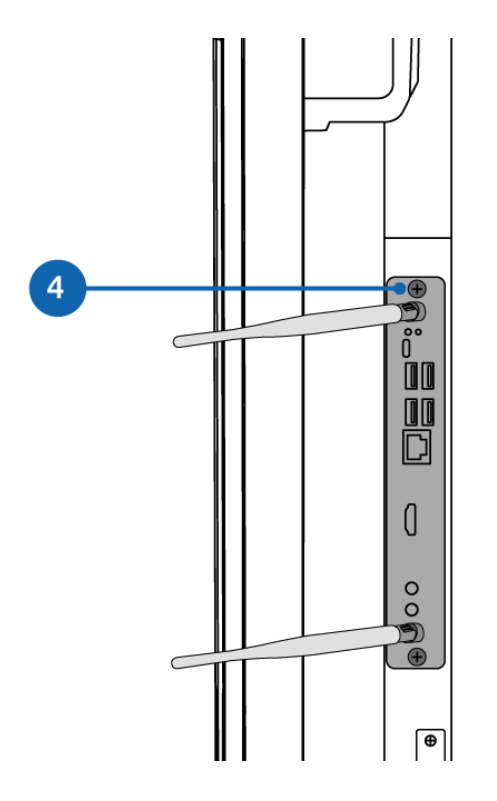

4. Draai de borgschroef van de pc-module vast

### <span id="page-11-0"></span>4. Eerste kennismaking

We raden aan het touchscreen niet zelf of door een derde partij te laten installeren. Laat Prowise of een erkende partner uw touchscreen installeren of monteren om mogelijke schade te voorkomen.

Stel het scherm altijd in op de juiste gebruikshoogte. Sta niet in een gebogen houding en zorg ervoor dat de uiteinden van het scherm binnen handbereik zijn.

Het scherm bevindt zich in een optimale positie als u zowel de boven- als onderkant van het scherm kunt aanraken zonder te hoeven bukken of ver naar boven te hoeven reiken. Door het scherm op de juiste manier te plaatsen, kunt u fysieke problemen voorkomen die het gevolg kunnen zijn van een onjuiste werkhouding. Voorkom lichamelijke klachten veroorzaakt door een slechte houding.

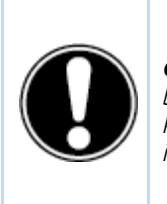

*GEVAAR! Verwondingsgevaar. Ga niet op een stoel, kruk of ander voorwerp staan om het touchscreen te* bedienen. Dit geldt vooral voor kinderen! Dit brengt een valgevaar met zich mee dat ernstig letsel tot gevolg kan hebben. Zorg ervoor dat het scherm op de juiste hoogte is geïnstalleerd of dat de lift op de juiste hoogte *is ingesteld wanneer het scherm wordt gebruikt.*

### <span id="page-12-0"></span>4.1. Productspecificaties

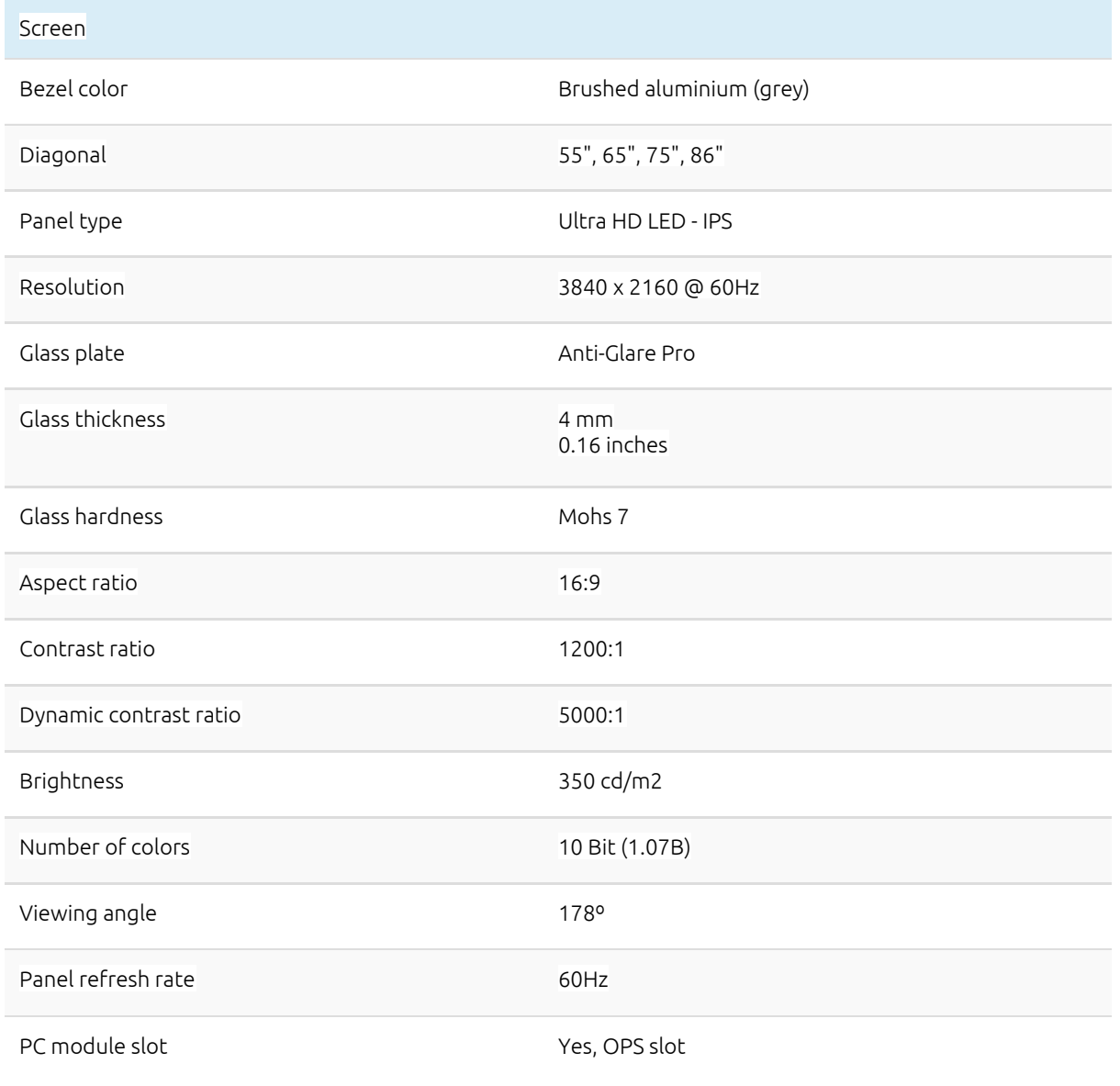

Touch type

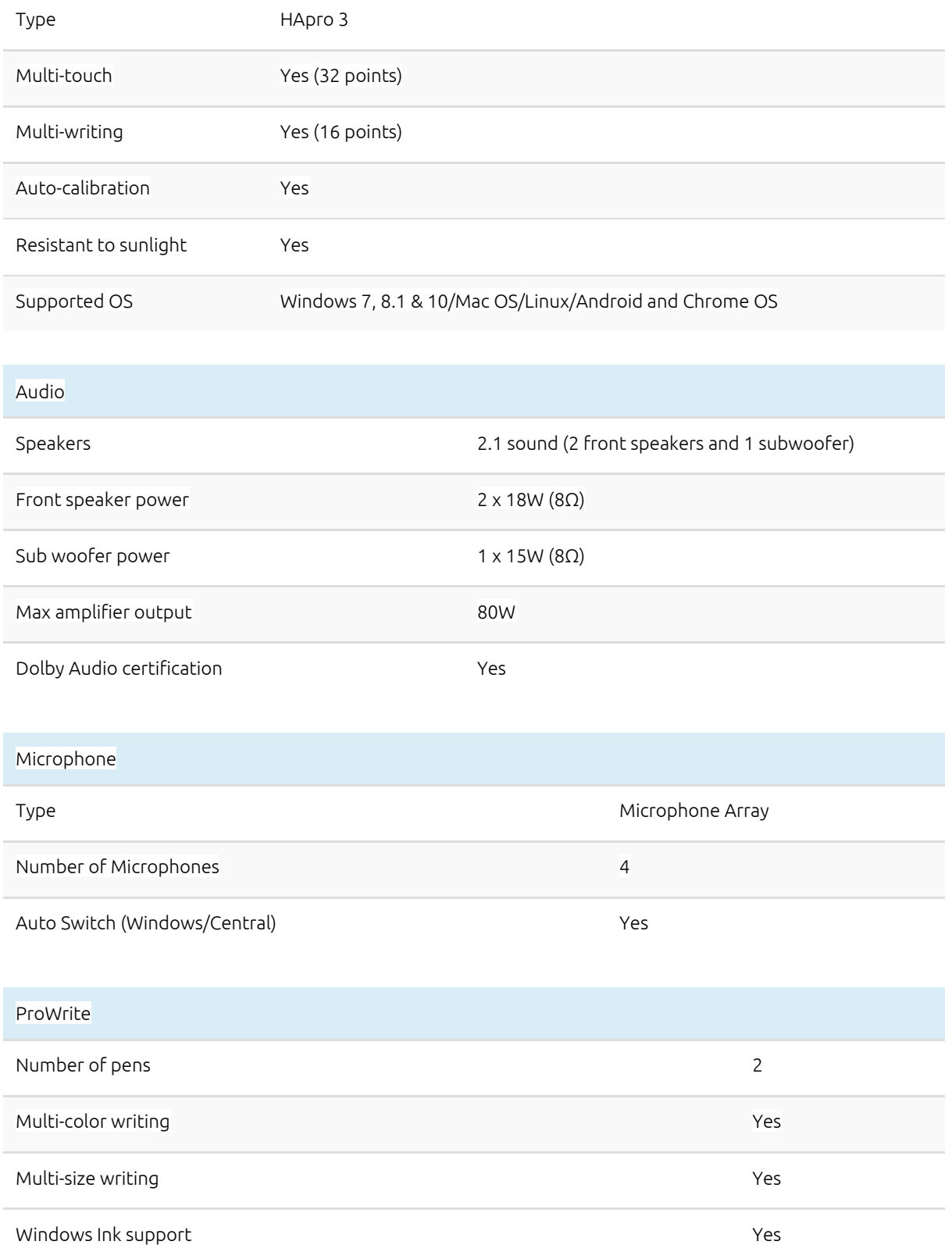

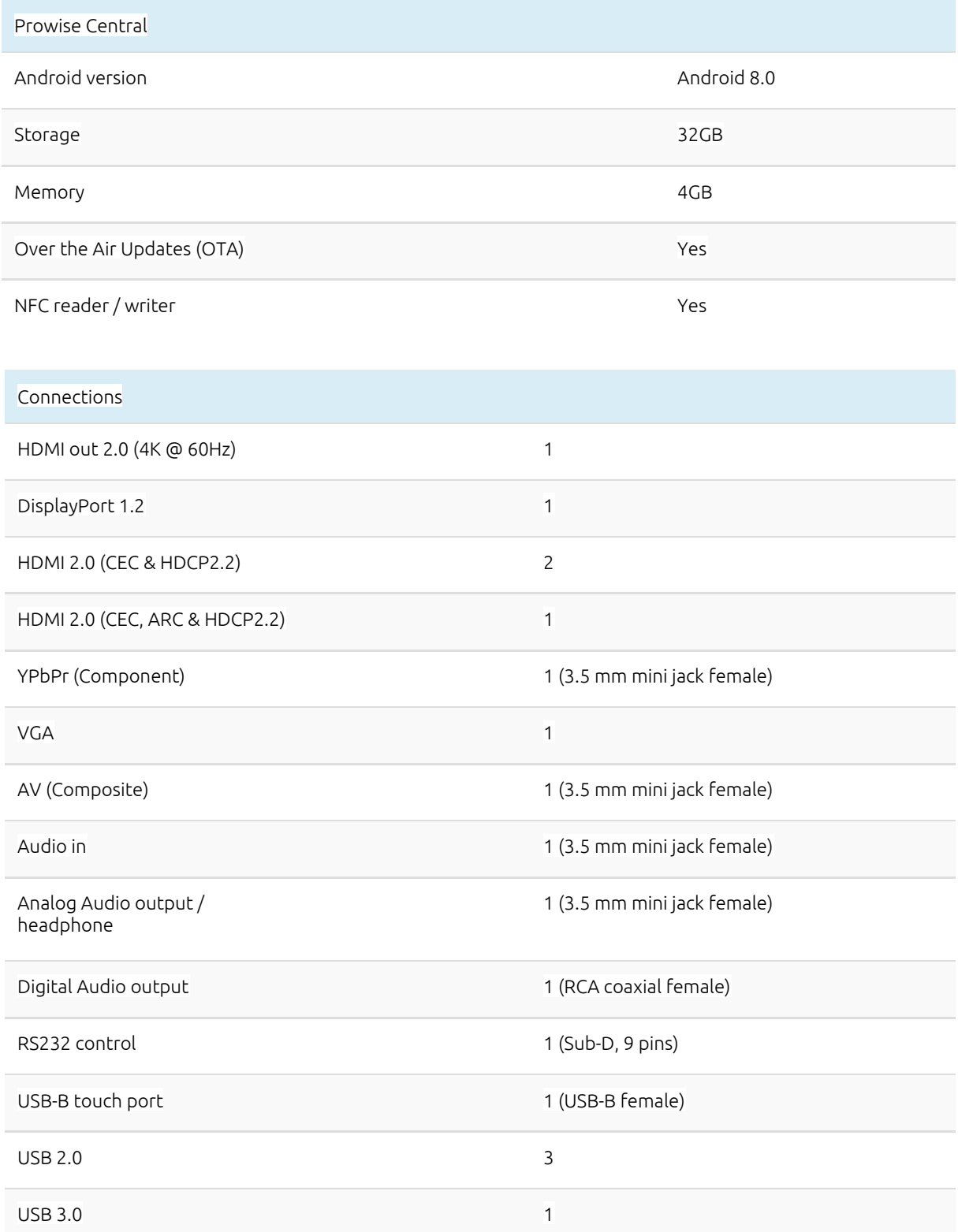

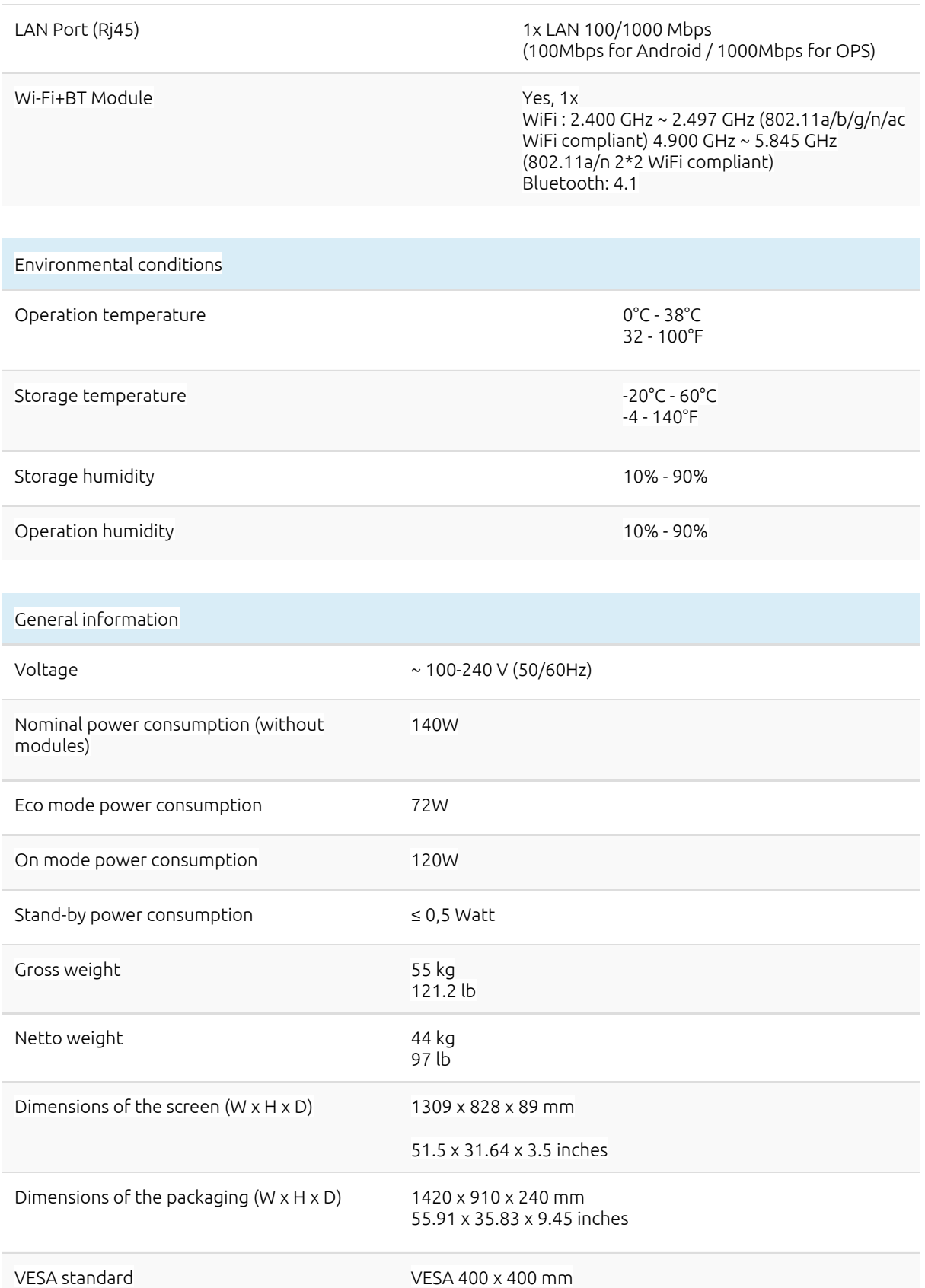

#### VESA mounting for external devices VESA 100 x 100 mm

Certifications CE: EMC + LVD / FCC-IC / RoHS / UL + CB, RCM and Energy Star

Warranty 5 years standard (extendable to 7 or 8 years)

### <span id="page-17-0"></span>4.2. In de verpakking

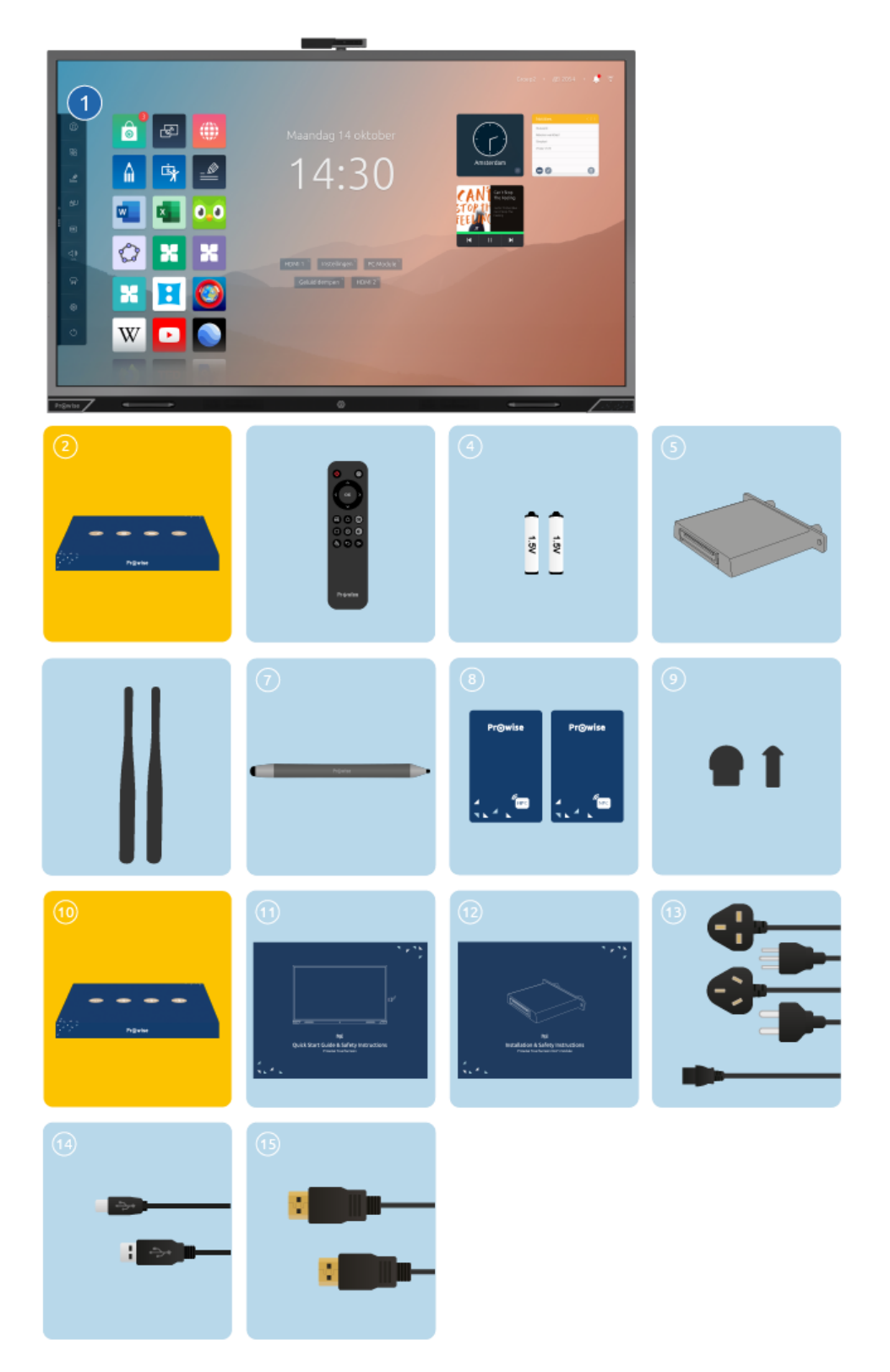

#### **1. Prowise Touchscreen**

#### **2. Accessoirepakket:**

- 3. Afstandsbediening
- 4. 1,5V AAA-batterijen (2x)
- 5. Wi-Fi-module
- 6. Wi-Fi-antenne (2x)
- 7. ProWrite®-pen met dubbele schrijffunctie
- 8. NFC-kaart (2x)
- 9. Penpunten (4x)

#### **10. Kabelpakket:**

- 11. Veiligheidsinstructies Prowise touchscreen
- 12. Gebruikershandleiding Wi-Fi-module
- 13. Voedingskabel EU 5 meter
- 14. USB touch kabel
- 15. HDMI-kabel

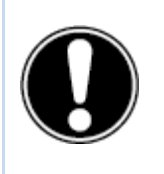

*WAARSCHUWING! Houd het verpakkingsmateriaal, zoals plasticfolie, buiten het bereik van kinderen. Onjuist gebruik van verpakkingsmaterialen kan verstikkingsgevaar opleveren.*

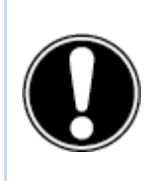

*LET OP! Controleer of het geleverde pakket volledig is en neem binnen 5 dagen na levering contact op met onze servicedesk als er iets ontbreekt. Vermeld het serienummer en een kopie van de factuur.*

### <span id="page-19-0"></span>4.3. Productoverzicht

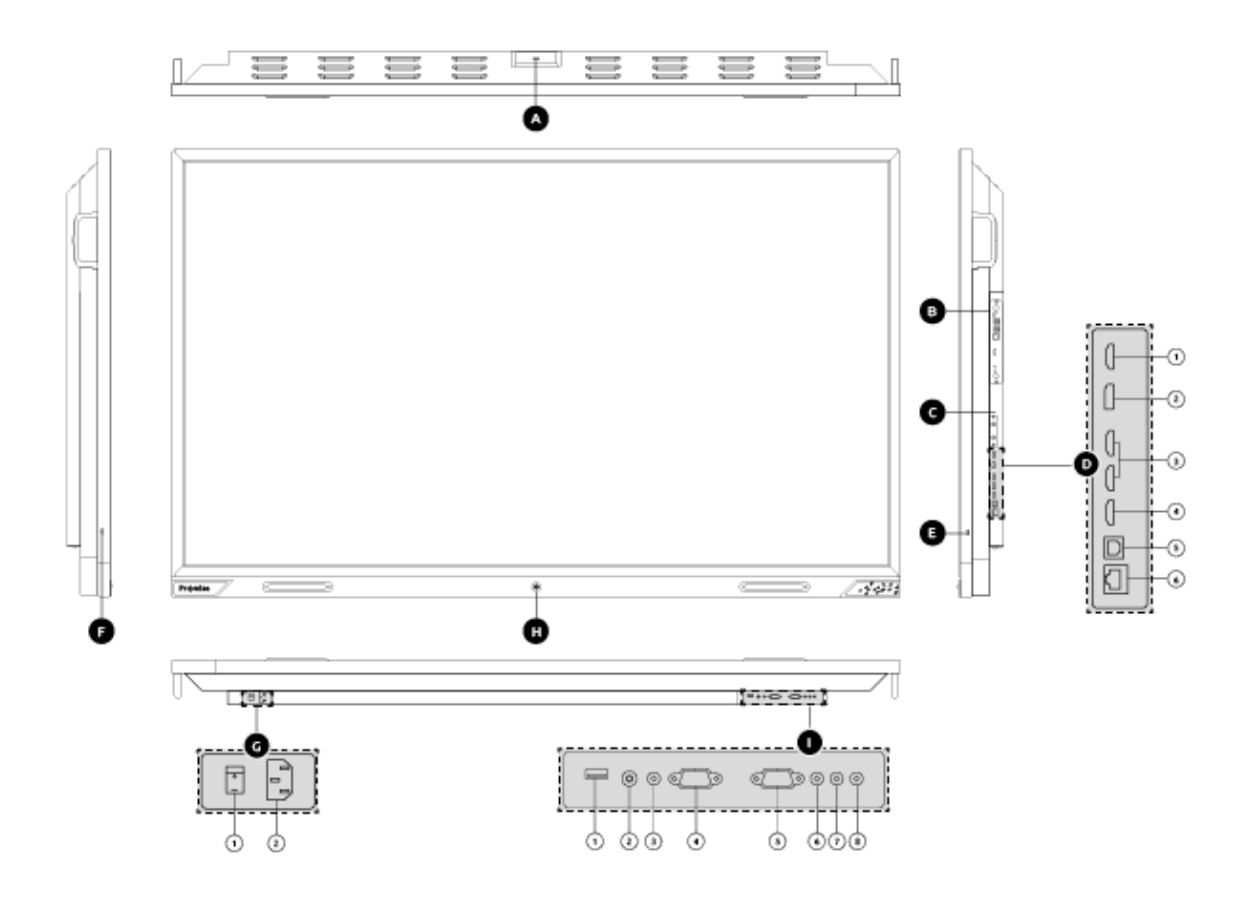

- A. USB 3.0 (externe camera)
- B. OPS-sleuf (zijkant)
- C. Sleuf Wi-Fi-module (zijkant)
- D. Externe ingangen/uitgangen (zijkant)
	- 1. HDMI Output 2.0
	- 2. Display Port 1.2
	- 3. 2 x HDMI 2.0 CEC
	- 4. HDMI 2.0 ARC
	- 5. USB Type-B (Touch port)
	- 6. LAN port
- E. USB 2.0
- F. USB 2.0
- G. AC-in en hoofdschakelaar (onderkant)
	- 1. Hoofdschakelaar
	- 2. AC-ingang

H. Bedieningsknop (voorkant)

Als het scherm is uitgeschakeld:

● Activeert het scherm

Als het scherm is ingeschakeld:

- Druk minder dan 1 seconden om het Prowise Central-menu te activeren
- Houd langer dan 1 seconden ingedrukt om uit te schakelen
- I. External inputs / outputs
	- 1. USB 2.0 for lift control and service
	- 2. Digital audio output (Coaxial)
	- 3. Headphone / Line output
	- 4. RS232 serial port
	- 5. VGA input
	- 6. Audio input
	- 7. Component video input (YPbPr)
	- 8. AV video input (Composite)

### <span id="page-20-0"></span>4.4. Touchscreen-bediening

Het Prowise touchscreen is uitgerust met 20 aanraakpunten. Het scherm herkent tot 20 gelijktijdige aanraakpunten. Hiermee kunt u het touchscreen met meerdere mensen tegelijkertijd gebruiken.

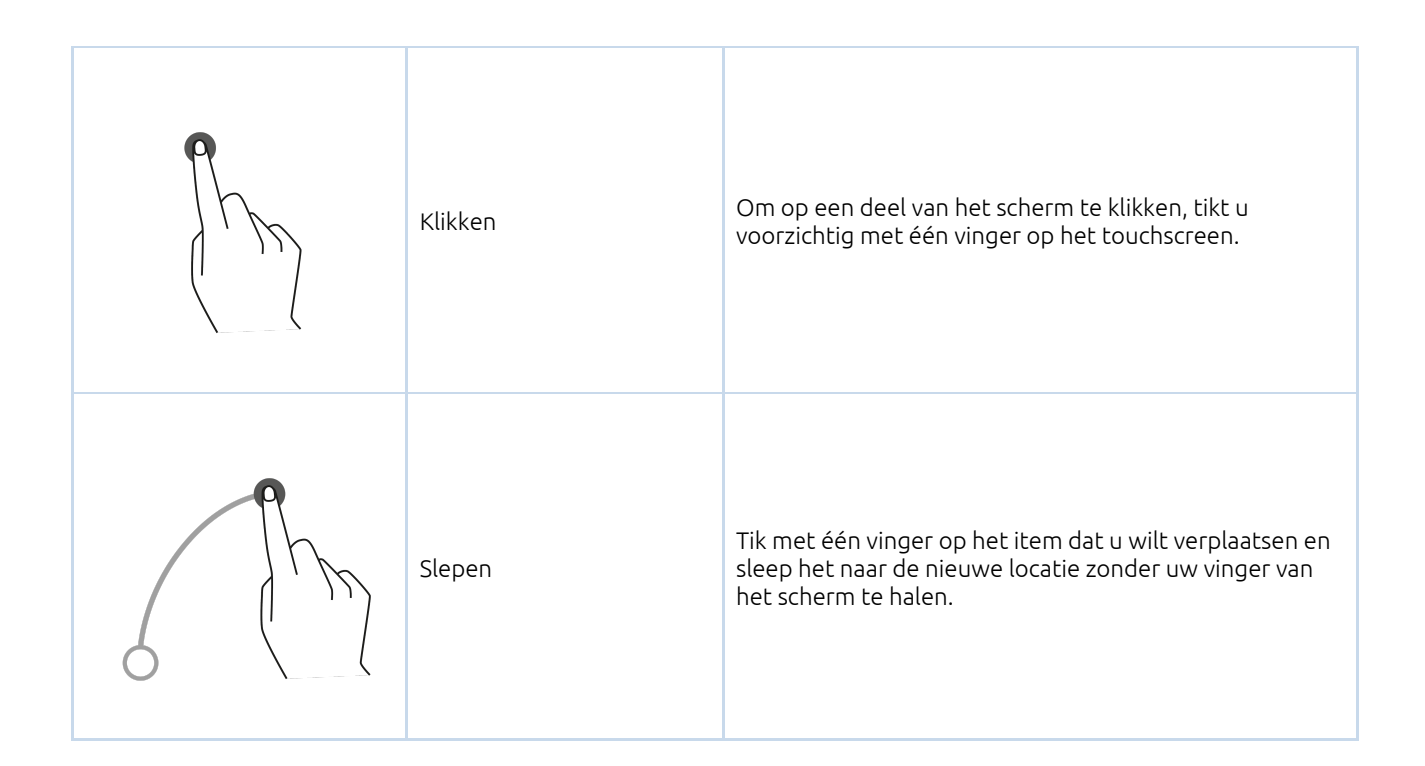

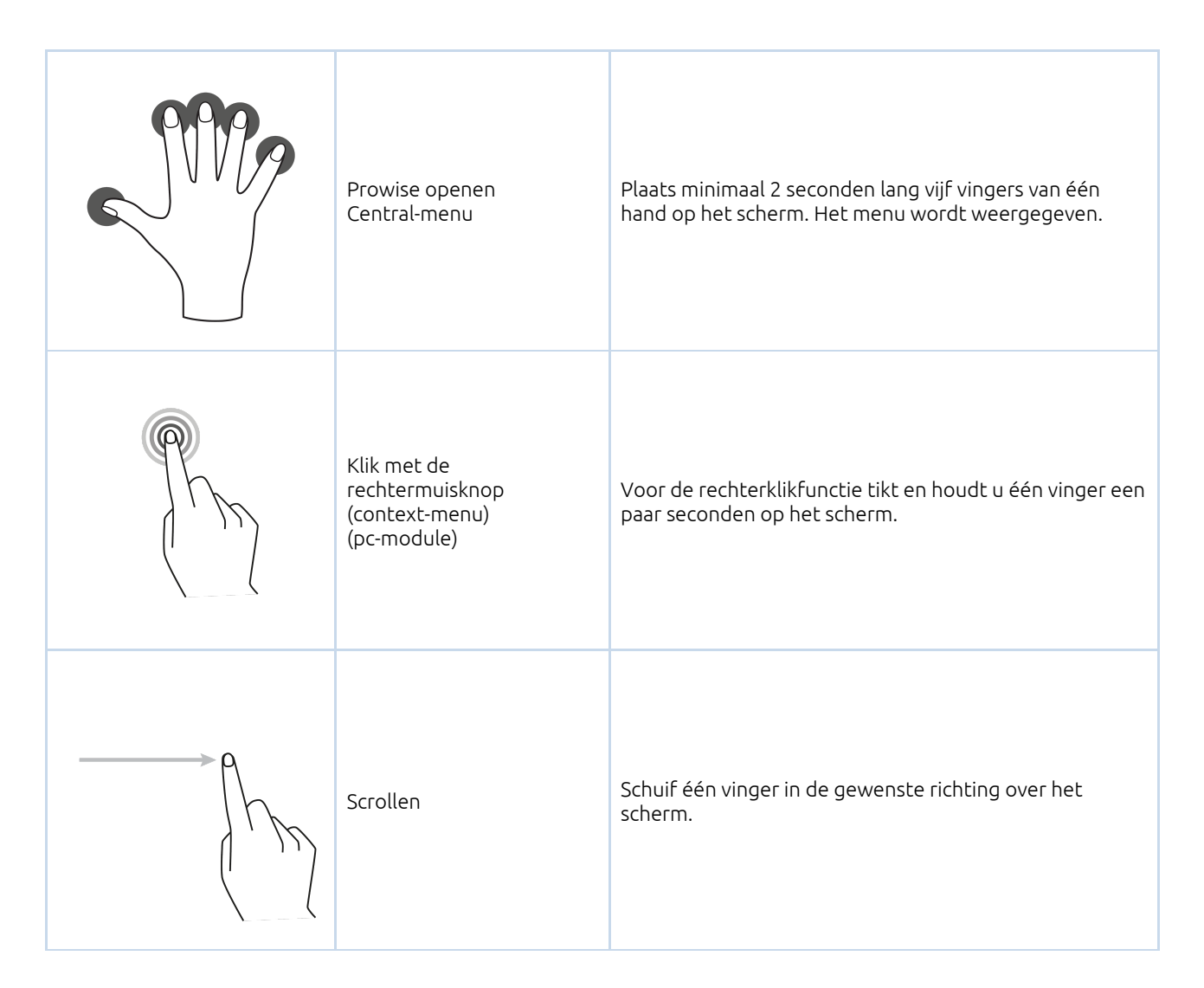

Het touchscreen kan ook worden bediend met behulp van een computermuis of de meegeleverde afstandsbediening. Bovendien kunt u de bedieningsknop in het midden van de luidsprekerbalk van het touchscreen gebruiken om het aan-/uitscherm AAN of UIT te zetten of om het Central-menu te openen.

### <span id="page-21-0"></span>4.5. De bedieningsknop

De bedieningsknop bevindt zich in het midden van de luidsprekerbalk van het touchscreen.

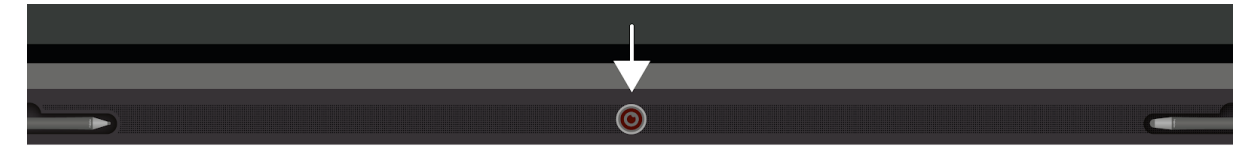

#### **Bedieningsknop**

- Als het touchscreen in de stand-bymodus staat, drukt u kort op deze knop om het scherm weer in te schakelen.
- Wanneer het touchscreen is ingeschakeld, drukt u lang op deze knop om het uit te schakelen.
- Wanneer het touchscreen is ingeschakeld, drukt u kort op deze knop om het Central-menu te openen.

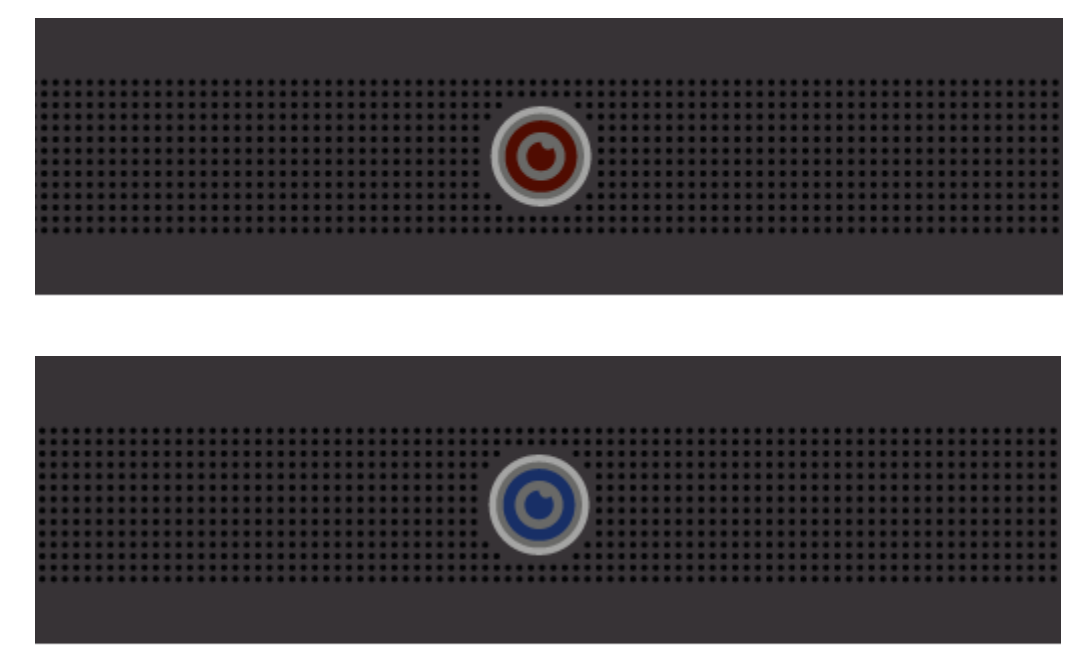

De LED in de bedieningsknop geeft de status van het touchscreen aan.

- Het touchscreen is ingeschakeld: Blauw
- Achtergrondverlichting is uitgeschakeld: Blauw
- Slaapstand: Knippert rood (elke 2 seconden)
- Stand-bymodus: Rood

### <span id="page-22-0"></span>4.6. Microfoon

Het Prowise touchscreen heeft 4 microfoons met een groot bereik. Dankzij deze 4 microfoons met een groot bereik is de opnamekwaliteit uitstekend, waardoor het Prowise touchscreen ideaal is voor videoconferenties. Gebruik de microfoon in Prowise Central of als een pc-module is geïnstalleerd.

### <span id="page-23-0"></span>4.7. NFC-kaartlezer en ontvanger voor afstandsbediening

Het tabblad aan de rechterkant van de luidsprekerbalk van het touchscreen heeft verschillende functies:

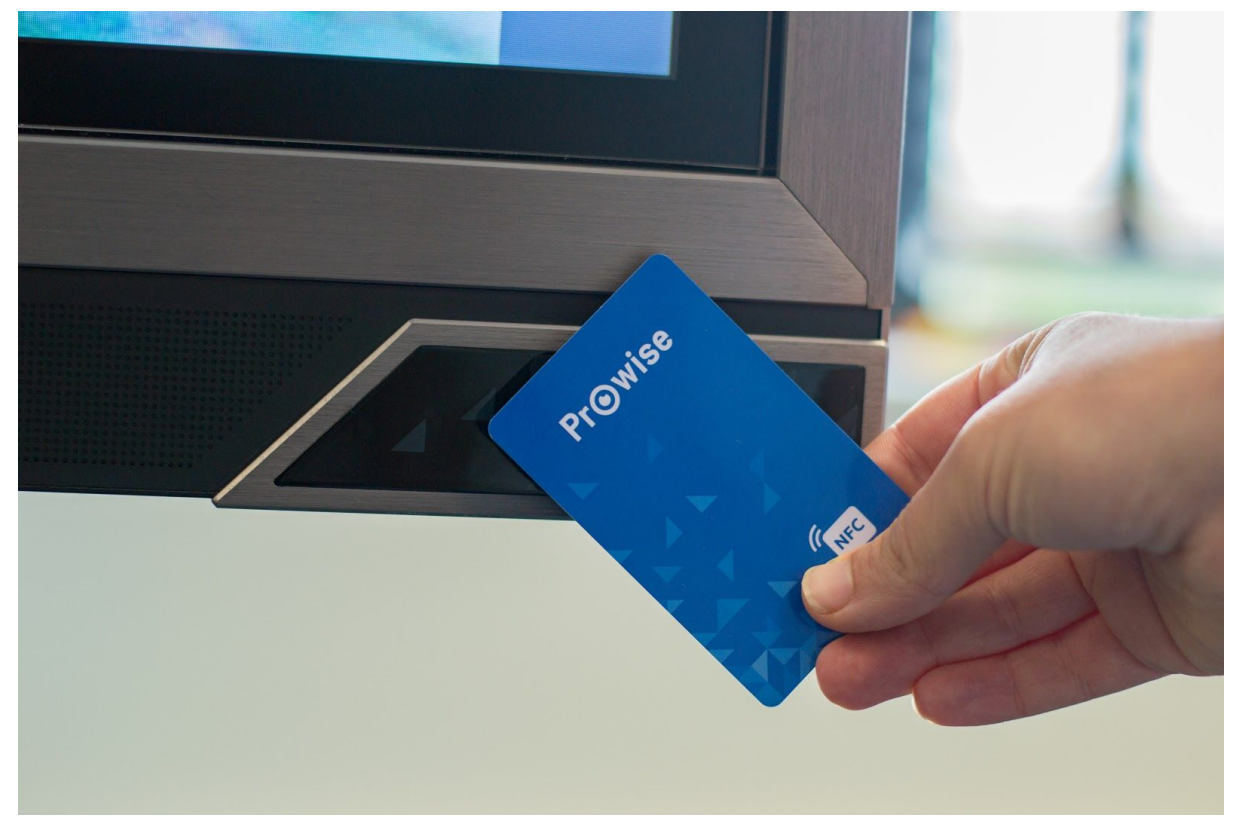

- Houd de NFC-kaart voor het tabblad om in te loggen met behulp van NFC-technologie.
- De IR-sensor van de afstandsbediening bevindt zich hier.

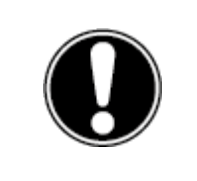

*LET OP! Om in te loggen met een NFC-kaart, moet de kaart eerst worden geconfigureerd met behulp van het Prowise Central-instellingenmenu.*

### <span id="page-24-0"></span>4.8. ProWrite®-technologie

Het Prowise touchscreen is uitgerust met twee pennen. Deze bevinden zich handig aan de voorkant van het scherm en klikken automatisch op hun plaats wanneer u een pen voor de docking locatie houdt.

Wat de ProWrite®-technologie gecombineerd met de pen uniek maakt, is dat de pen 2 verschillende schrijfgroottes heeft om op het scherm te schrijven. De voordelen hiervan zijn:

- Schrijf klein en schakel over naar groot zonder dat hier software voor nodig is
- Schakel tussen kleuren door de pen om te draaien
- Schrijf gelijktijdig in 2 verschillende kleuren en formaten

Naast de uniek ontworpen pennen hebben we de technologie verbeterd om u een betere ervaring te bieden. Enkele verbeteringen zijn:

- Snelle schrijfreactie
- Penpunt van maar 2 mm
- Volledige ondersteuning voor Windows Ink
- Ondersteuning voor 20 aanraakpunten
- Ondersteuning voor 10 schrijfpunten

Met deze technologie is het Prowise touchscreen een ideaal touchscreen om samen te werken en te schrijven.

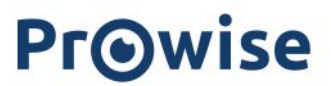

### <span id="page-25-0"></span>4.9. Reiniging

Reinig het scherm met een droge, niet-pluizende, microvezeldoek. Zorg dat deze doek schoon is.

Als u een reinigingsmiddel wilt gebruiken, gebruik dan altijd een door Prowise aanbevolen reinigingsmiddel. Gebruik geen agressieve reinigingsmiddelen, aangezien deze het scherm kunnen beschadigen.

Sproei een reinigingsmiddel nooit rechtstreeks op het scherm, maar sproei het eerst op een doek. De doek mag enigszins vochtig maar niet nat zijn, omdat dit het scherm kan beschadigen.

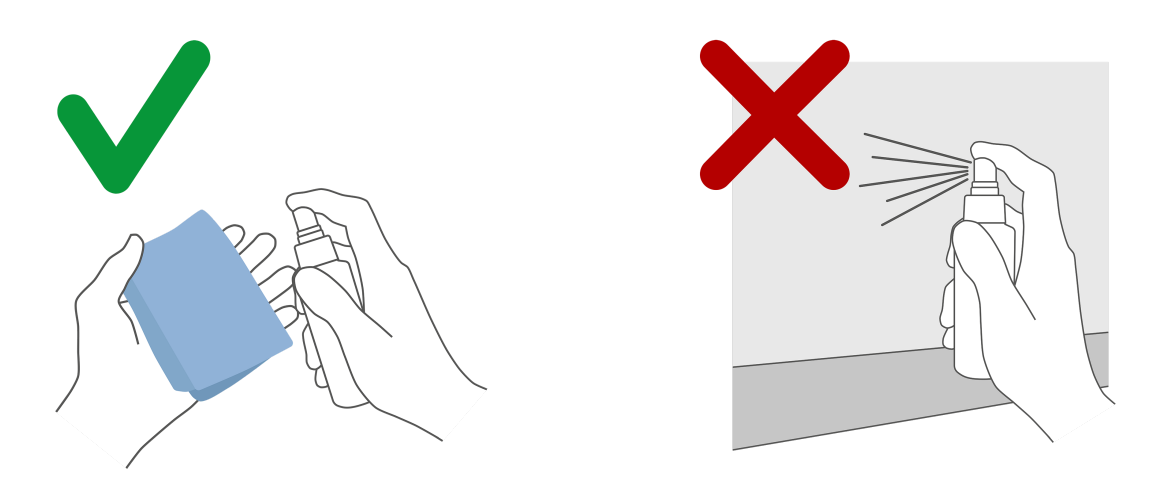

Veeg het scherm voorzichtig af met de doek. Om het beste resultaat te krijgen reinigt u het scherm met zachte, cirkelvormige bewegingen zonder druk uit te oefenen. Gebruik nooit een schuurmiddel.

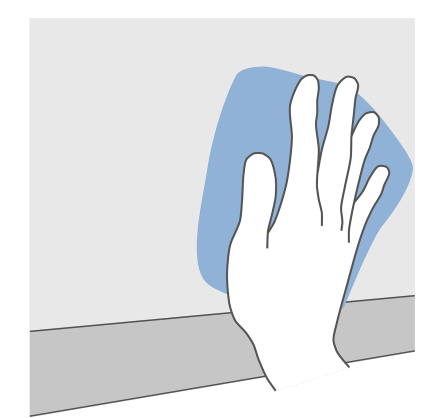

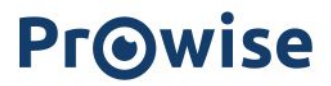

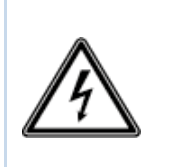

*WAARSCHUWING! In het onwaarschijnlijke geval dat het touchscreen nat wordt, mag u het niet inschakelen en de voedingskabel niet in het stopcontact plaatsen. Dit kan een elektrische schok veroorzaken. Mocht het touchscreen nat worden wanneer het wordt ingeschakeld, schakel dan onmiddellijk de stroomtoevoer uit en haal de voedingskabel van het touchscreen uit het stopcontact om kortsluiting te voorkomen.*

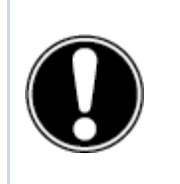

*OPGELET! Koppel de voeding los voordat u het scherm schoonmaakt.*

## <span id="page-26-0"></span>5. Aan de slag

### 5.1. Zet het touchscreen aan en uit

#### **Inschakelen**

- 1. Zorg ervoor dat het touchscreen op het stopcontact is aangesloten.
- 2. Zet de aan-/uitschakelaar linksonder op het touchscreen AAN.

Er zijn een paar verschillende opties om het touchscreen in te schakelen nadat het is geactiveerd:

- Druk op de bedieningsknop in het midden van de luidsprekerbalk van het touchscreen
- Druk op de aan-/uitknop op de meegeleverde afstandsbediening

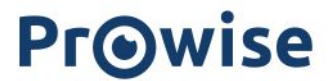

#### **Uitschakelen**

#### **Met behulp van de aan-/uitknop van het bedieningspaneel**

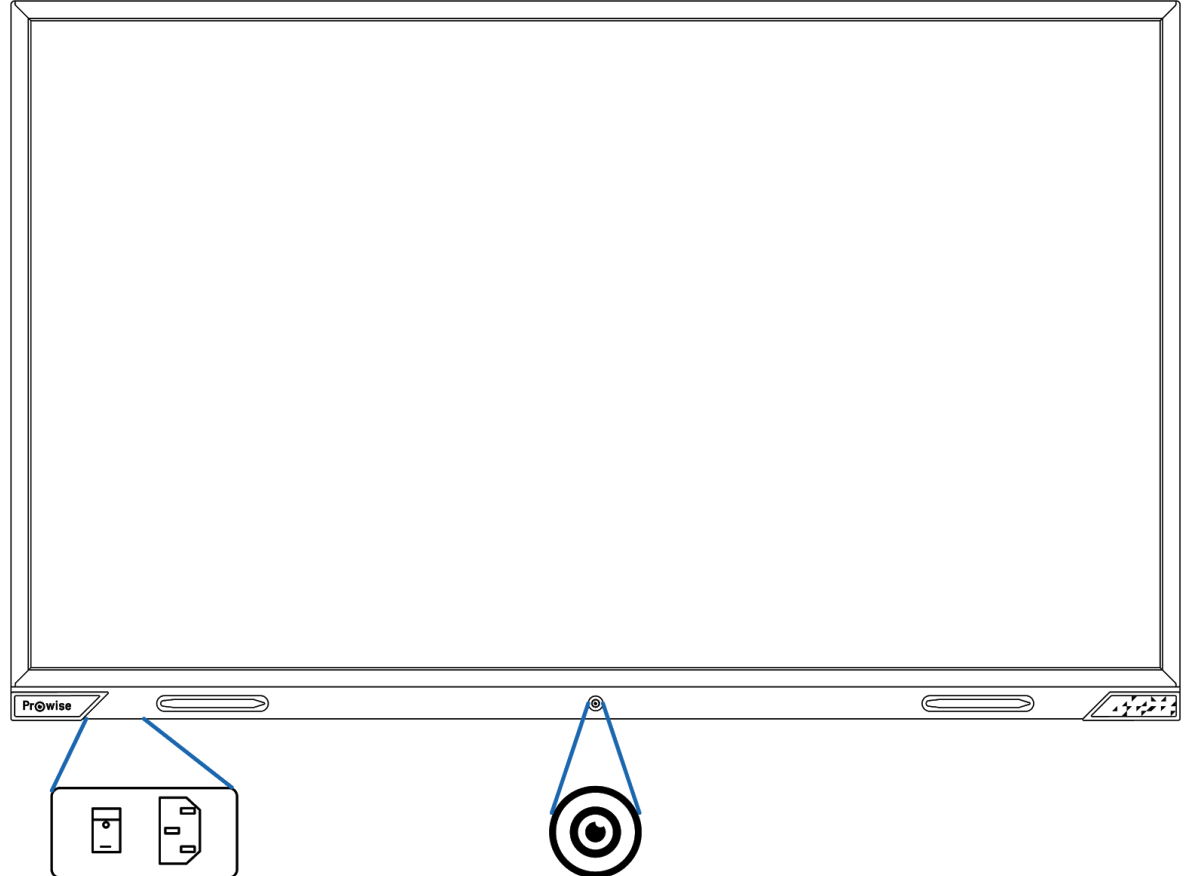

- 1. Druk op de bedieningsknop in het midden van de luidsprekerbalk.
- 2. De melding 'Het systeem wordt over 15 seconden afgesloten' wordt weergegeven.
- 3. Selecteer 'Afsluiten' als u het touchscreen wilt uitschakelen of 15 seconden wilt wachten. Om het afsluiten van het touchscreen te annuleren drukt u op de knop 'Annuleren'.
- 4. Schakel de hoofdvoeding uit met behulp van de aan-/uitschakelaar aan de linkerkant van het touchscreen (zie afbeelding).

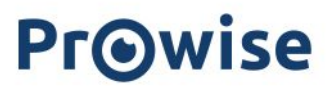

#### **Automatisch afsluiten**

Als er geen actieve invoerbron is gedetecteerd in een specifiek invoerkanaal, verschijnt er na 1 minuut een melding om het touchscreen uit te schakelen. Deze melding wordt automatisch na 15 seconden door het systeem geaccepteerd en het touchscreen wordt uitgeschakeld.

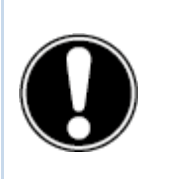

*LET OP! Schakel het touchscreen volledig uit wanneer u het scherm verplaatst door de aan-/uitschakelaar uit te schakelen en de voedingskabel van het scherm los te koppelen.*

### <span id="page-29-0"></span>5.2. Uw apparaat voor de eerste keer starten

De eerste keer dat u uw touchscreen start, wordt een installatiehandleiding geopend om u te helpen bij het configureren van de belangrijkste instellingen. Volg onderstaande stappen om de installatie te voltooien:

- 1. Zorg ervoor dat het touchscreen op het stopcontact is aangesloten.
- 2. Schakel de hoofdschakelaar in.
- 3. Druk op de aan-/uitknop (bedieningsknop of afstandsbediening)
- 4. Het touchscreen wordt ingeschakeld en de installatiehandleiding wordt weergegeven.
- 5. Volg de stappen in de installatiehandleiding om de installatie te voltooien.
- 6. Nadat u bent verbonden met internet, controleert het touchscreen automatisch op updates.
- 7. Het welkomstscherm wordt weergegeven en de Prowise Central-omgeving wordt meteen daarna geopend.
- 8. Open het Prowise Central-menu om aan de slag te gaan op uw touchscreen. Open het menu door 5 vingers van één hand minimaal 2 seconden lang op het scherm te plaatsen, op het menu-icoon te drukken of door de bedieningsknop te gebruiken.

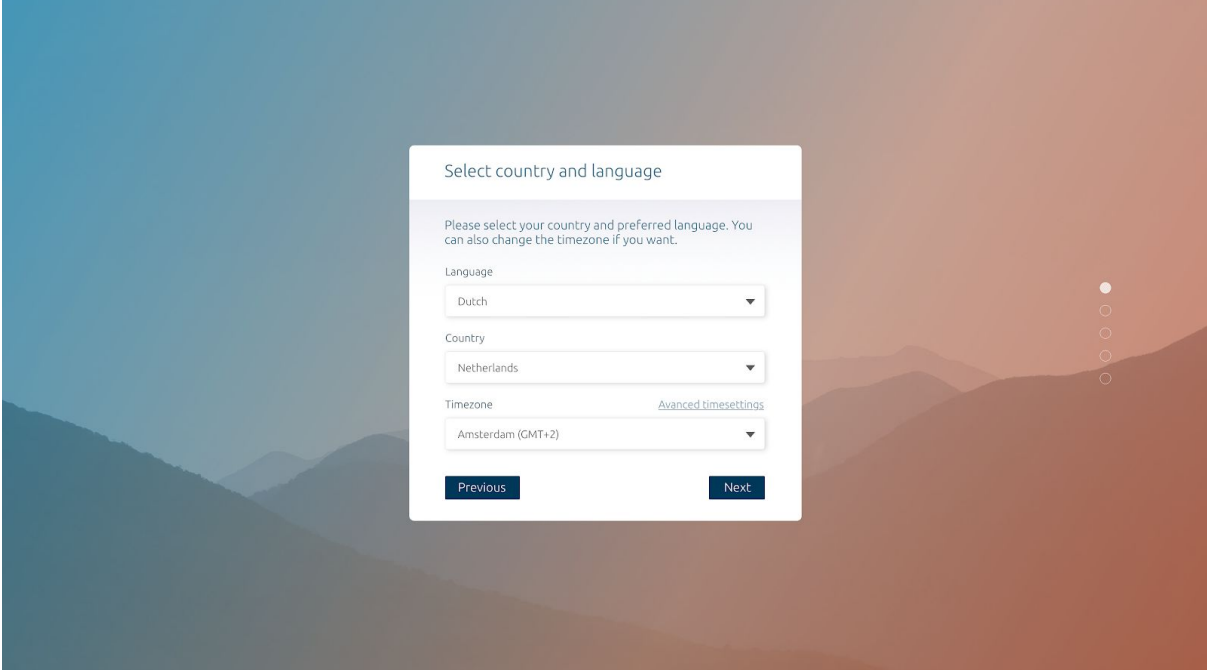

### <span id="page-30-0"></span>5.3. Met een netwerk verbinden

Verbind uw touchscreen met een draadloos Wi-Fi-netwerk of via een netwerkkabel.

#### **Ethernet**

Verbind de netwerkkabel met de LAN-poort van uw touchscreen. Het touchscreen detecteert automatisch het netwerk en maakt er verbinding mee zodra 'Ethernet' is geactiveerd in het instellingenmenu.

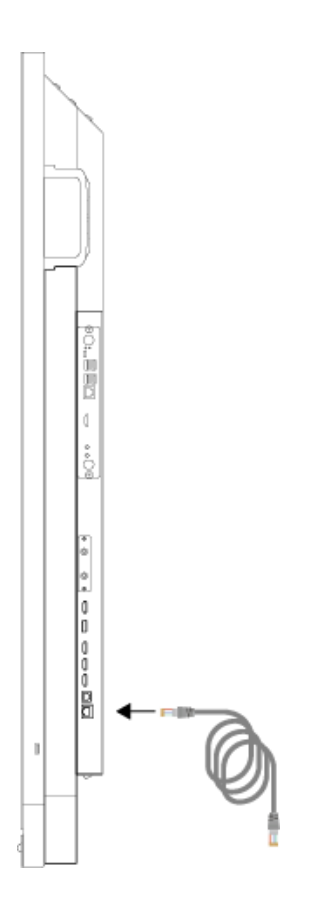

Volg onderstaande stappen om de netwerkspecificaties te bekijken:

- 1. Plaats minimaal 2 seconden lang vijf vingers op het scherm om het Prowise Central-menu te openen
- 2. Open de zijbalk om toegang te krijgen tot het instellingenmenu
- 3. Selecteer het submenu 'Connectiviteit'
- 4. Selecteer 'Ethernet' door de schakelaar in te schakelen
- 5. De netwerkspecificaties worden weergegeven

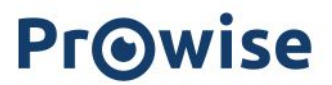

#### **Wi-Fi-verbinding**

Maak als volgt verbinding met een Wi-Fi-netwerk:

- 1. Controleer of de Wi-Fi-module correct is geïnstalleerd
- 2. Plaats minimaal 2 seconden lang vijf vingers op het scherm om het Prowise Central-menu te openen
- 3. Open de zijbalk om toegang te krijgen tot het instellingenmenu
- 4. Selecteer het submenu 'Connectiviteit'
- 5. Selecteer 'Wi-Fi'. Het touchscreen zoekt naar beschikbare netwerken
- 6. Selecteer het netwerk van uw keuze. Klik op de knop 'Geavanceerd' als u verbinding wilt maken met een geavanceerd netwerk
- 7. Voer het wachtwoord voor het netwerk in. Selecteer het oogpictogram als u de tekens van het wachtwoord wilt weergeven.
- 8. Druk op 'Verbinden' om verbinding te maken met het draadloze netwerk

### <span id="page-31-0"></span>5.4. Het volume aanpassen

Het volume van het touchscreen kan op verschillende manieren worden aangepast:

- Met de afstandsbediening:
	- Gebruik de volumeknoppen om het volume aan te passen.
- Met het Central-menu:

Met deze functie van het Prowise Central-menu kun je het volume aanpassen. Sleep het bolletje naar rechts om het geluid harder te zetten en naar links om het geluid zachter te zetten. Klik op dempen om het geluid in een keer uit te zetten.

### <span id="page-31-1"></span>6. Prowise Central

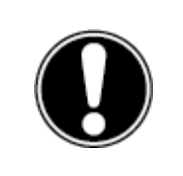

*LET OP! In de toekomst worden er extra functionaliteiten aan Prowise Central toegevoegd. De updates voor Central worden via OTA-updates op het touchscreen geïnstalleerd. Meer informatie over OTA-updates is te vinden in 'OTA (Over The Air) updates'.*

### <span id="page-32-0"></span>6.1. Prowise Central home

Prowise Central is het slimme besturingssysteem van je Prowise touchscreen. Software speciaal ontwikkeld voor onze hardware en om het jou als gebruiker makkelijk te maken. Maak eenvoudig en volledig veilig gebruik van de functies die je iedere dag nodig hebt.

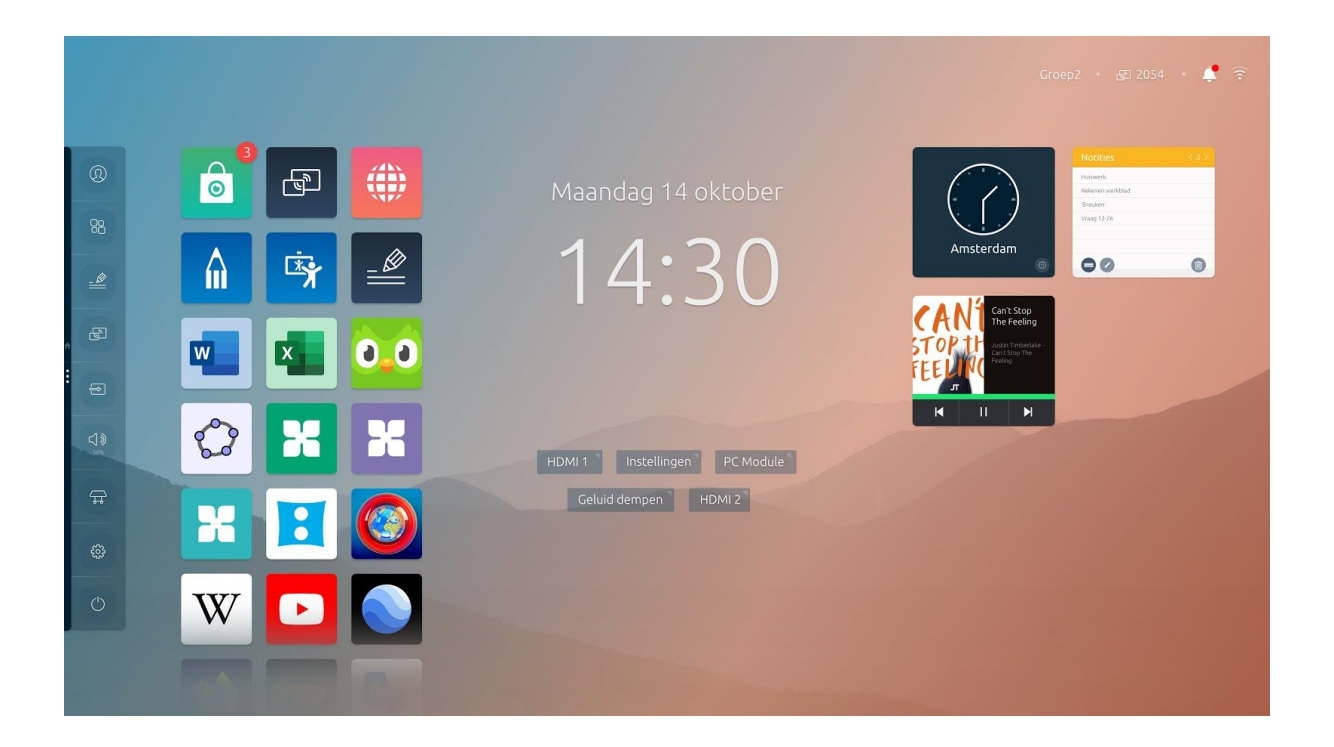

### <span id="page-32-1"></span>6.2. Het Prowise Central-menu

Aan de linkerkant van het Prowise touchscreen zijn continu drie iconen in beeld.

- ProNote-icoon: hiermee open je ProNote, de inbegrepen whiteboardsoftware
- Home-icoon: hiermee open je Prowise Central-home
- Drie puntjes: hiermee open je het Prowise Central-menu

Het Prowise Central-menu klapt zich uit aan de linkerkant van het Prowise touchscreen. Je kunt het Prowise Central-menu op drie verschillende manieren oproepen.

- 1. Klik op de drie puntjes aan de linkerkant van het scherm
- 2. Houd vijf vingers minimaal twee seconden op het scherm
- 3. Druk op de Prowise Central-home knop op de afstandsbediening

Het Prowise Central-menu bestaat uit de volgende items:

- Actieve apps
- Screencasting
- Invoerbronnen
- Volume
- Liftbediening
- Instellingen

**Uitknop** 

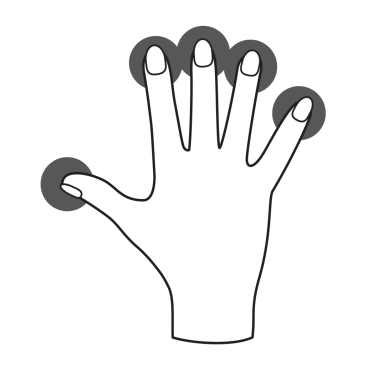

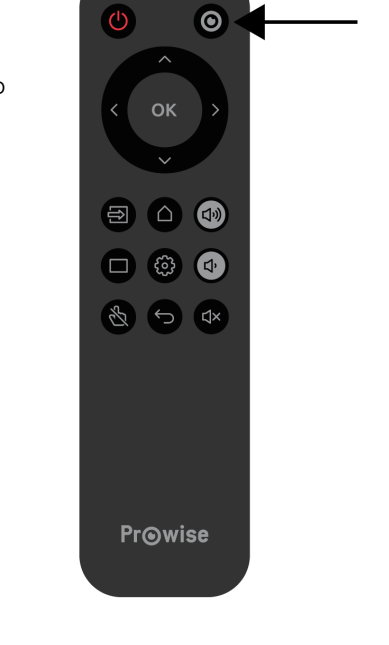

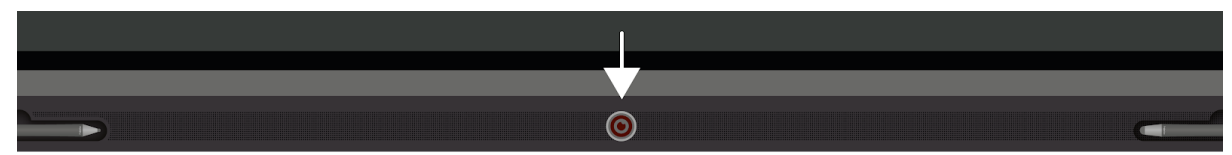

### 7. Instellingen aanpassen

Het instellingenmenu van Central bevindt zich in het menu. Hier kunt u meerdere instellingen van uw Prowise touchscreen aanpassen, zoals: weergave- en audio-instellingen, connectiviteit, NFC en andere instellingen.

Raadpleeg de handleiding van Prowise Central voor meer informatie over het aanpassen van de instellingen in Prowise Central.

## <span id="page-34-0"></span>8. OTA-updates (Over The Air)

OTA-updates (over-the-air updates) zorgen ervoor dat u altijd de nieuwste softwareversie op het touchscreen hebt geïnstalleerd. Het enige dat nodig is voor OTA-updates is een internetverbinding met Prowise Central. Dit kan een Wi-Fi- of ethernetverbinding zijn.

Automatische (OTA) updates zijn standaard ingeschakeld. De updates worden geïnstalleerd wanneer het touchscreen wordt uitgeschakeld. Deze functie kan worden uitgeschakeld in het menu 'Algemene instellingen'. Prowise adviseert echter altijd de functie OTA-updates in te schakelen.

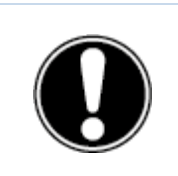

*LET OP! OTA-updates vereisen een Wi-Fi- of ethernetverbinding (bekabeld netwerk) met Prowise Central.*

## <span id="page-35-0"></span>9. Afstandsbediening

9.1. Schematische weergave en uitleg van de knoppen

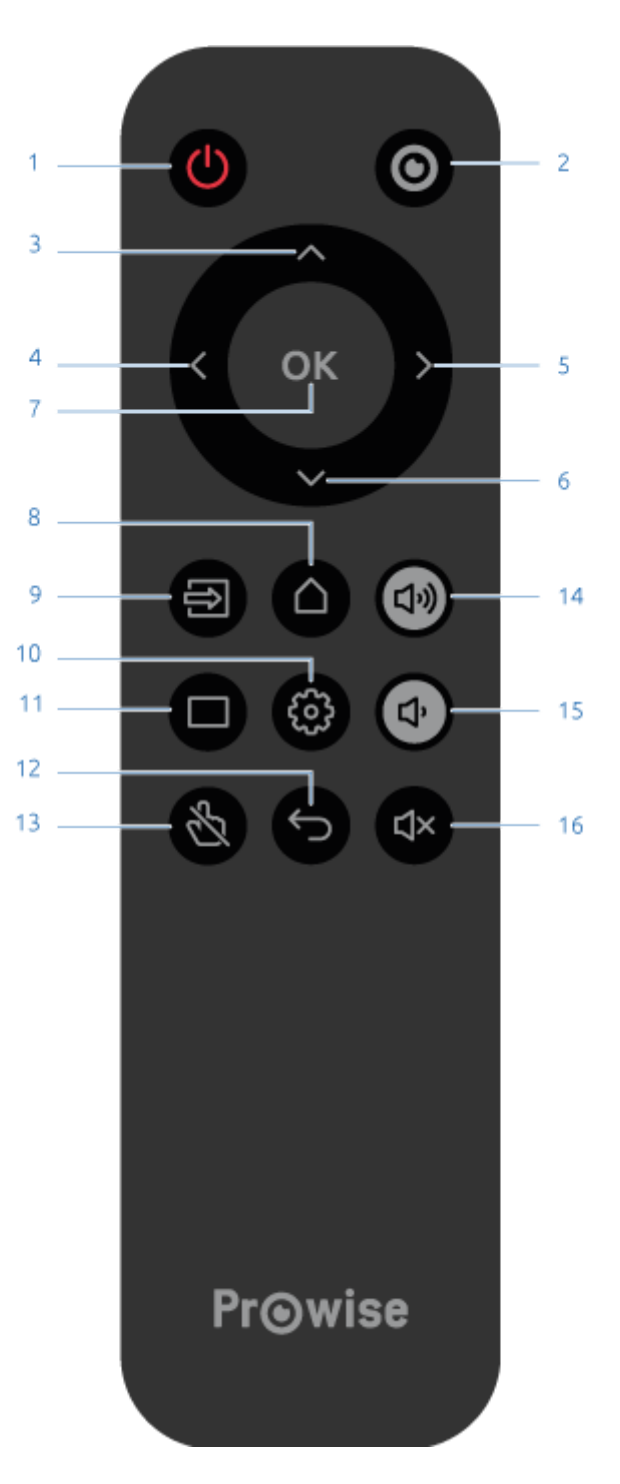

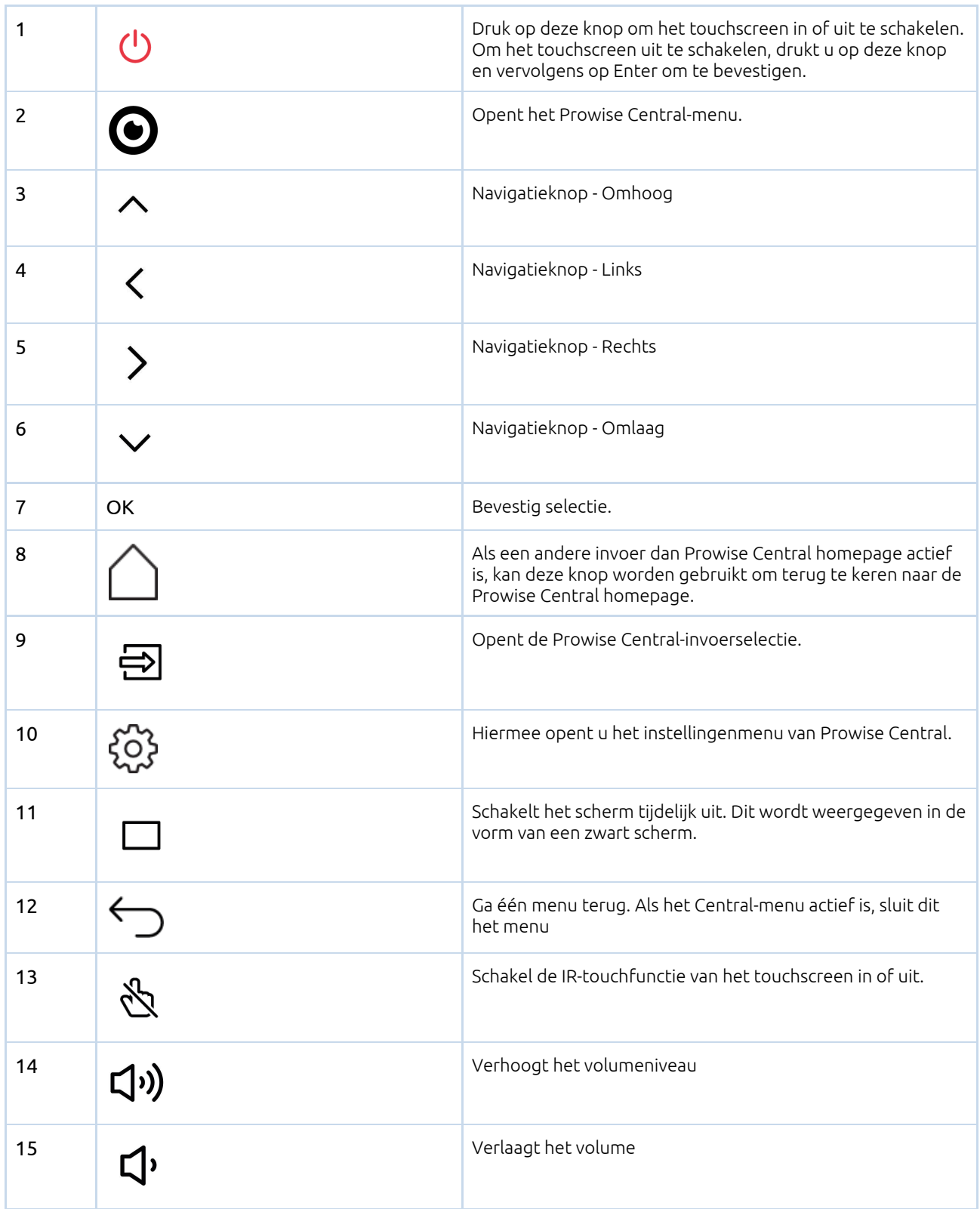

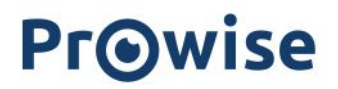

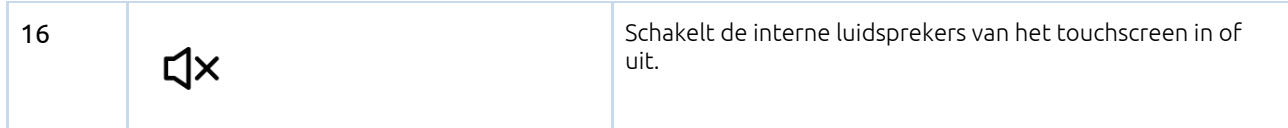

### <span id="page-37-0"></span>9.2. Hoek waaronder de afstandsbediening wordt gebruikt

Richt de afstandsbediening op de IR-ontvanger van het touchscreen (rechtsonder op het touchscreen). De afstandsbediening heeft een bereik van circa 8 meter.

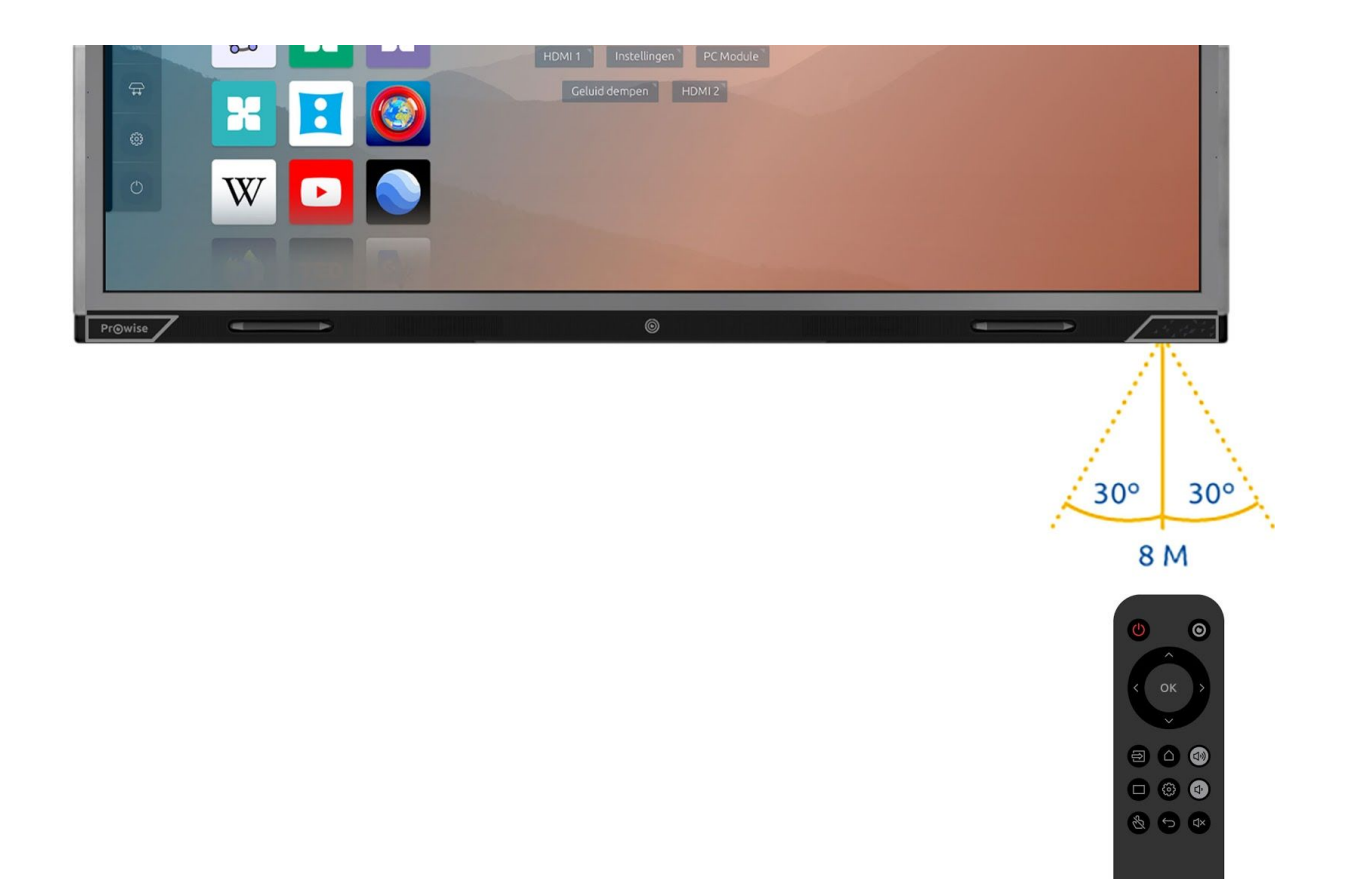

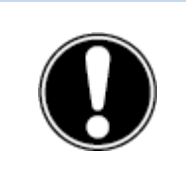

*OPGELET! Als zich obstakels tussen de afstandsbediening en de ontvanger van het touchscreen bevinden, werkt de afstandsbediening mogelijk niet correct.*

Pr@wise

### <span id="page-38-0"></span>9.3. De batterijen van de afstandsbediening vervangen

Voordat u de afstandsbediening voor het eerst gebruikt, moet u de twee (1,5V AAA) batterijen die met de afstandsbediening zijn meegeleverd plaatsen. Zodra de batterijen bijna leeg zijn en de afstandsbediening niet meer goed werkt, moet u de batterijen vervangen. Dit doet u als volgt:

- 1. Verwijder voorzichtig de afdekplaat aan de achterkant van de afstandsbediening.
- 2. Plaats de twee batterijen (1,5 V, AAA) in de afstandsbediening.
- 3. Plaats ze met de positieve en negatieve polen zoals aangegeven door de (+) en (-) tekens in het batterijvak.
- 4. Sluit het batterijvak weer door de afdekplaat voorzichtig terug te plaatsen.

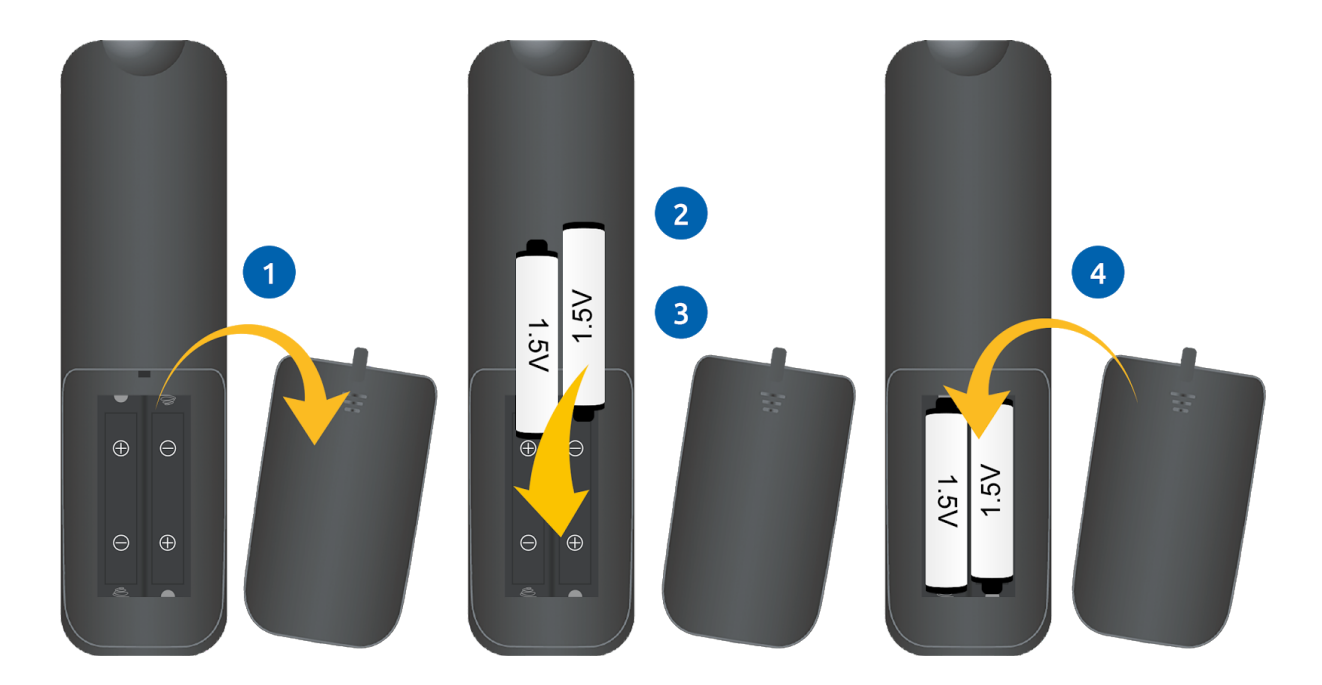

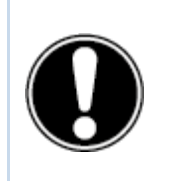

*WAARSCHUWING! Verwijder eventuele lekkende batterijen zo snel mogelijk uit de afstandsbediening. Was uw handen daarna grondig. De lekkende chemicaliën zijn giftig en mogen nooit in contact komen met de mond, huid of ogen.*

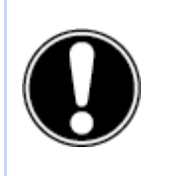

*LET OP! Gebruik alleen 1,5 V AAA-batterijen. Plaats ze zoals getoond in de instructies op de afstandsbediening.*

## <span id="page-39-0"></span>10. Randapparatuur aansluiten

### 10.1.1. HDMI

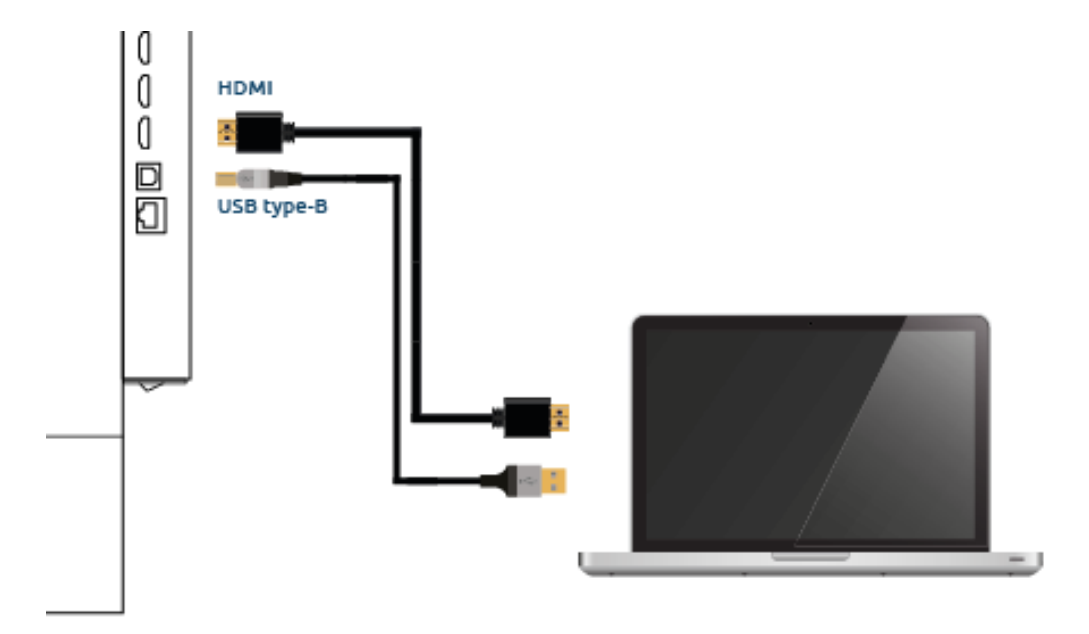

Naast een HDMI-aansluiting is er ook een USB-touchaansluiting beschikbaar aan de rechterkant van het touchscreen. Deze aansluiting kan worden gebruikt om een externe pc met touchfunctie aan te sluiten.

- 1. Sluit een HDMI-kabel aan op de HDMI-poort van de externe pc en op de HDMI-ingang van het touchscreen.
- 2. Sluit de USB-touchkabel aan op de touch-USB-poort van het touchscreen en op een USB-poort op de externe pc.
- 3. Als alle kabels zijn aangesloten, schakelt u het touchscreen en de externe pc in.
- 4. Zodra het touchscreen en de externe pc zijn opgestart, navigeert u in het Central-menu naar 'Invoer' en selecteert u de juiste HDMI-bron.

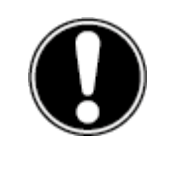

*LET OP! We raden aan een zo kort mogelijke kabel te gebruiken voor de beste verbindingskwaliteit en niet langer dan 3 meter.*

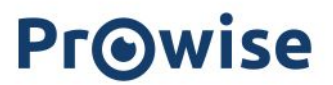

### 10.1.2 VGA

Je kunt een extern apparaat ook via een VGA-kabel verbinden met het Prowise Touchscreen. Let op: hiermee breng je alleen een videoverbinding tot stand. Het audiosignaal bied je aan via een 3,5mm jack plug (stereo) op de Audio in-poort.

- 1. Sluit een VGA-kabel aan op de VGA-poort van de externe pc en op de VGA-ingang van het touchscreen.
- 2. Als alle kabels zijn aangesloten, schakelt u het touchscreen en het externe apparaat in.
- 3. Zodra het touchscreen en de externe pc zijn opgestart, navigeert u in het Central-menu naar 'Invoer' en selecteert u de VGA-bron.

### 10.1.3 DP

Je kunt een extern apparaat ook via een DP-poort verbinden met het Prowise Touchscreen

- 1. Sluit een kabel aan op de DP-poort van de externe pc en op de DP-ingang van het touchscreen.
- 2. Als de kabels zijn aangesloten, schakelt u het touchscreen en de externe pc in.
- 3. Zodra het touchscreen en de externe pc zijn opgestart, navigeert u in het Central-menu naar 'Invoer' en selecteert u de DP-bron.

### 10.1.4 AV

Het Composiet videosignaal (CVBS) is een signaal waarbij video en audio gecombineerd worden uitgestuurd. Composiet video signaal bied je aan het Prowise Touchscreen op de AV in-poort aan middels een 3,5mm Jack plug (Male met 3 ringetjes (Audio L, Audio R en Video)

### 10.1.5 YPBPR

Het Component videosignaal (YPbPr) is alleen een videosignaal wat uitgesplitst is in 3 signalen (Luminantie-signaal Y, Chrominantie-signaal Blauw en Chrominantie-signaal Rood). Dit signaal bevat dus geen audiosignaal.

Het Component videosignaal bied je aan het Prowise Touchscreen op de YPbPr in-poort aan middels een 3,5mm Jack plug ( Male met 3 ringetjes (Luminantie en 2x Chrominantie). Het audiosignaal bied je aan het Prowise Touchscreen aan op de AV in-poort middels een 3,5mm jack plug (stereo). Om zowel video als audiosignalen

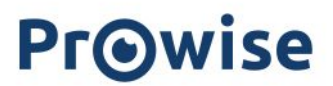

weer te geven op de Prowise Touchscreen dien je dus twee een jack plug aan te bieden die aan de bron zijde is uitgesplitst in 5 RCA pluggen. (Rood, Groen, Blauw)(Rood, Wit).

### <span id="page-41-0"></span>10.2. Het Prowise touchscreen verbinden met audioapparatuur

#### <span id="page-41-1"></span>10.2.1. Een hoofdtelefoon aansluiten

Sluit een hoofdtelefoon aan door deze op de analoge audio-uitgang 'hoofdtelefoon' aan te sluiten. Gebruik de volumeregeling van het touchscreen om het volume van de hoofdtelefoon aan te passen.

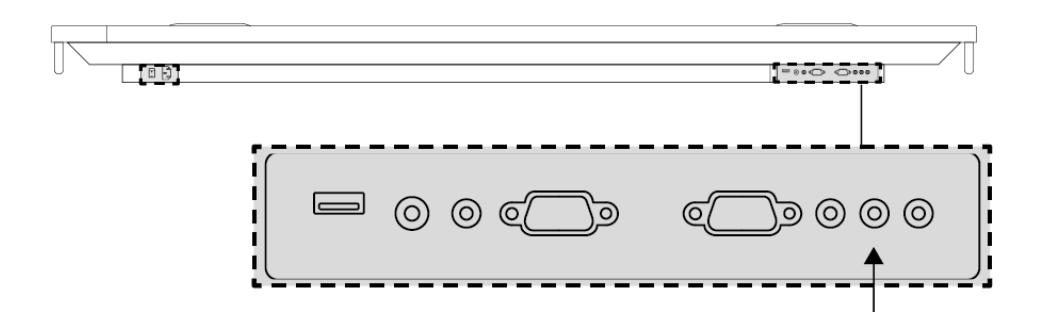

### <span id="page-41-2"></span>10.2.2. Een versterker aansluiten

Sluit een versterker aan door deze op de analoge audio-uitgang of de digitale coax-poort aan te sluiten. Gebruik de volumeregeling van de versterker om het volume van de versterker aan te passen.

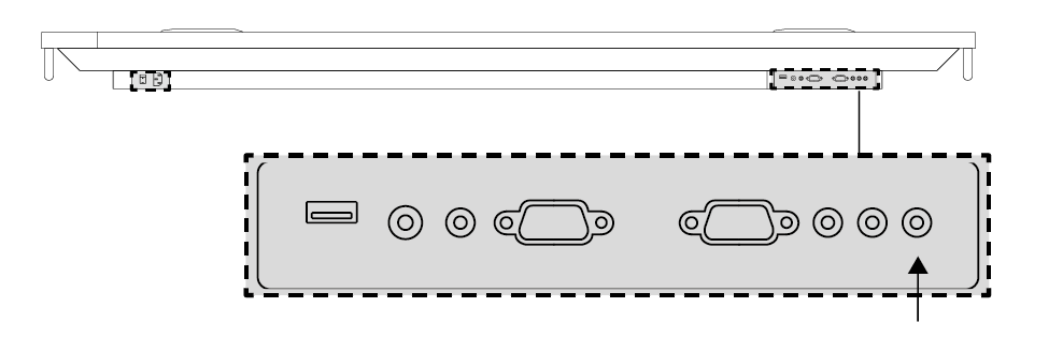

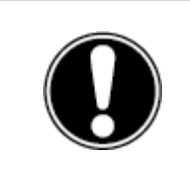

**LET OP!** *De audio-uitgangen (de analoge lijnuitgang en de digitale coax-poort) zijn altijd actief. Als u een extern audioapparaat op het touchscreen aansluit en alleen dit audioapparaat wilt gebruiken, drukt u op de knop 'Dempen' op de afstandsbediening of in het Central-menu om de interne luidsprekers van het touchscreen uit te schakelen.*

### <span id="page-42-0"></span>10.2.3. Verbinden via de HDMI-poort (ARC)

Er kan een extern audioapparaat aangesloten worden met behulp van een ARC-verbinding (Audio Return Channel). Hiermee kan het externe audioapparaat via het touchscreen worden bediend. Om een audioapparaat via ARC aan te sluiten, plaatst u het ene uiteinde van een HDMI-kabel in de HDMI-poort van het touchscreen met ARC-ondersteuning (3) en het andere uiteinde in de HDMI-poort van het externe audioapparaat.

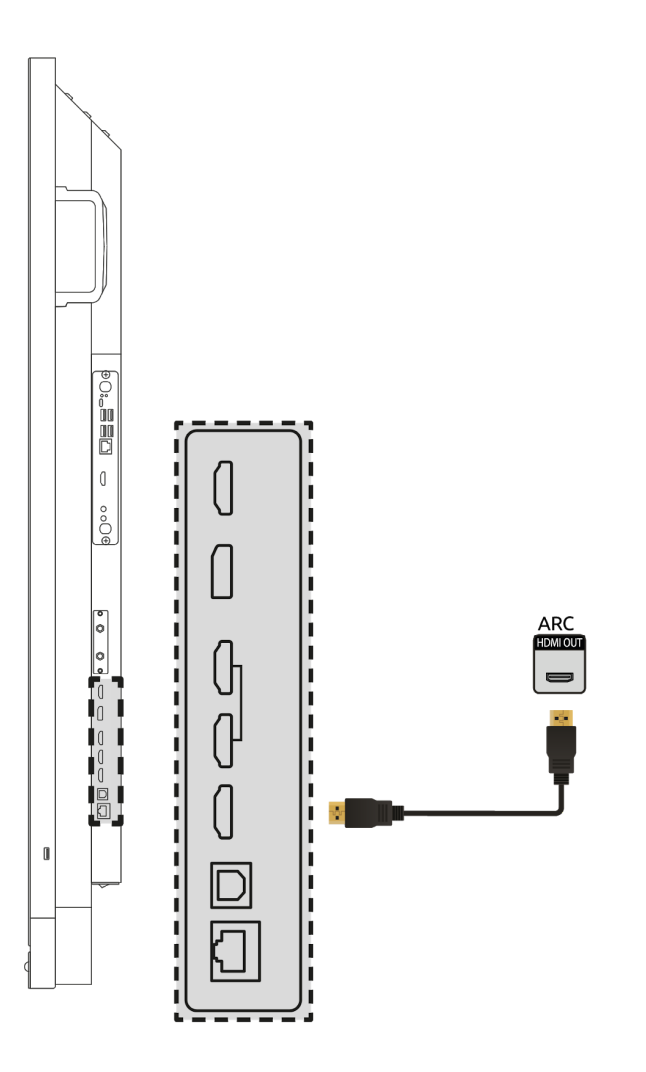

### <span id="page-43-0"></span>10.2.4. Verbinden via de HDMI-poort (CEC)

CEC (Consumer Electronics Control) is een functie die via HDMI werkt. De apparaten die op deze manier met elkaar zijn verbonden communiceren via CEC. Hierdoor kunnen deze apparaten worden bediend via de afstandsbediening van het touchscreen.

Verbind een apparaat via CEC door een HDMI-kabel in de HDMI-poort van het touchscreen (3) te plaatsen.

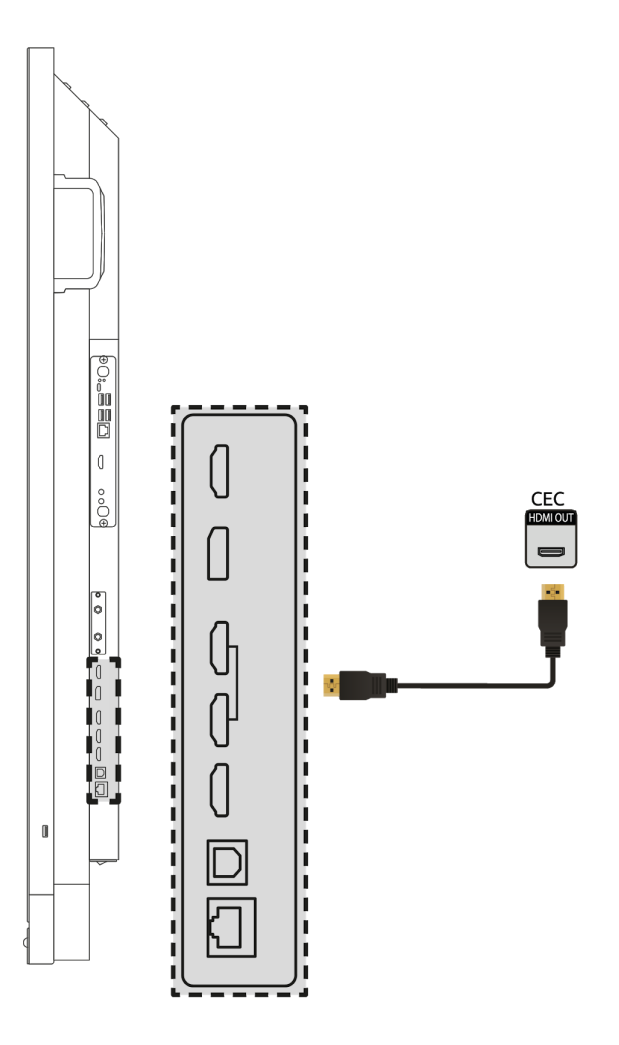

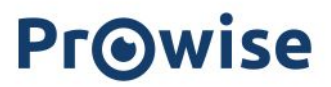

### <span id="page-44-0"></span>Bijlage

### RS232-protocol en codelijst

In deze bijlage worden de hardware-interfacespecificaties en softwareprotocollen van RS232-interfacecommunicatie tussen het touchscreen en de aangesloten pc of andere regeleenheid met RS232-protocol beschreven.

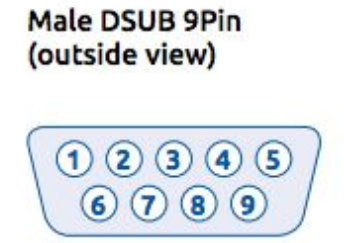

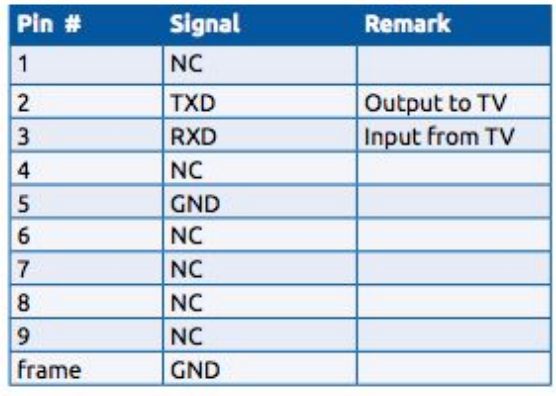

Pin2 is TXD Pin3 is RXD. Penaansluiting zoals hieronder.

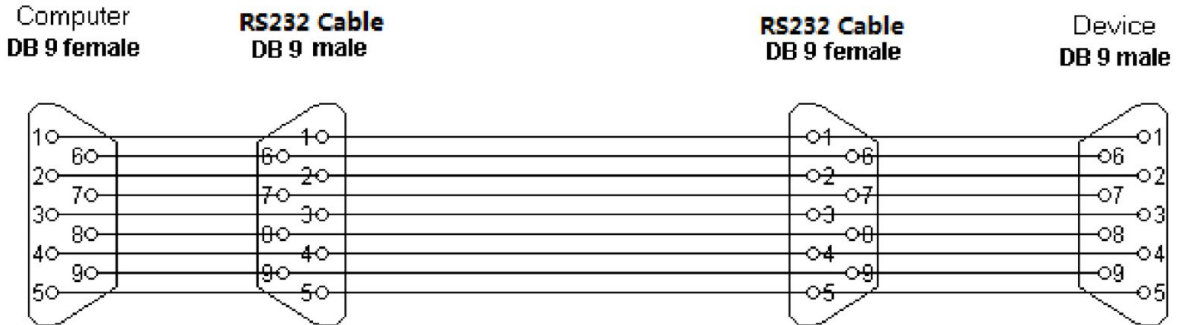

### Seriële poortinstellingen

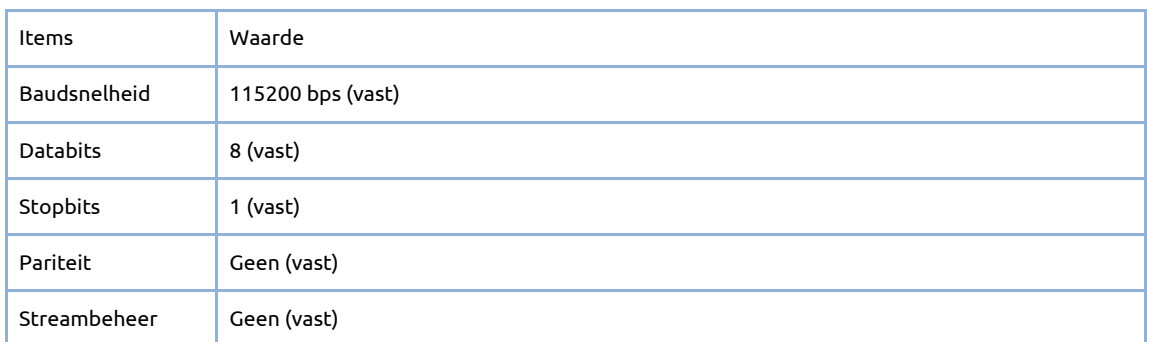

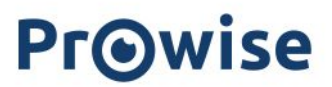

## <span id="page-45-0"></span>Protocolbeschrijving

### Commandoformaat

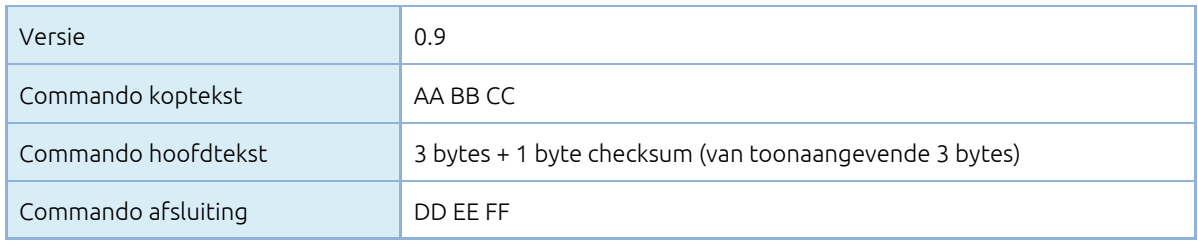

### <span id="page-45-1"></span>RS232-codelijst

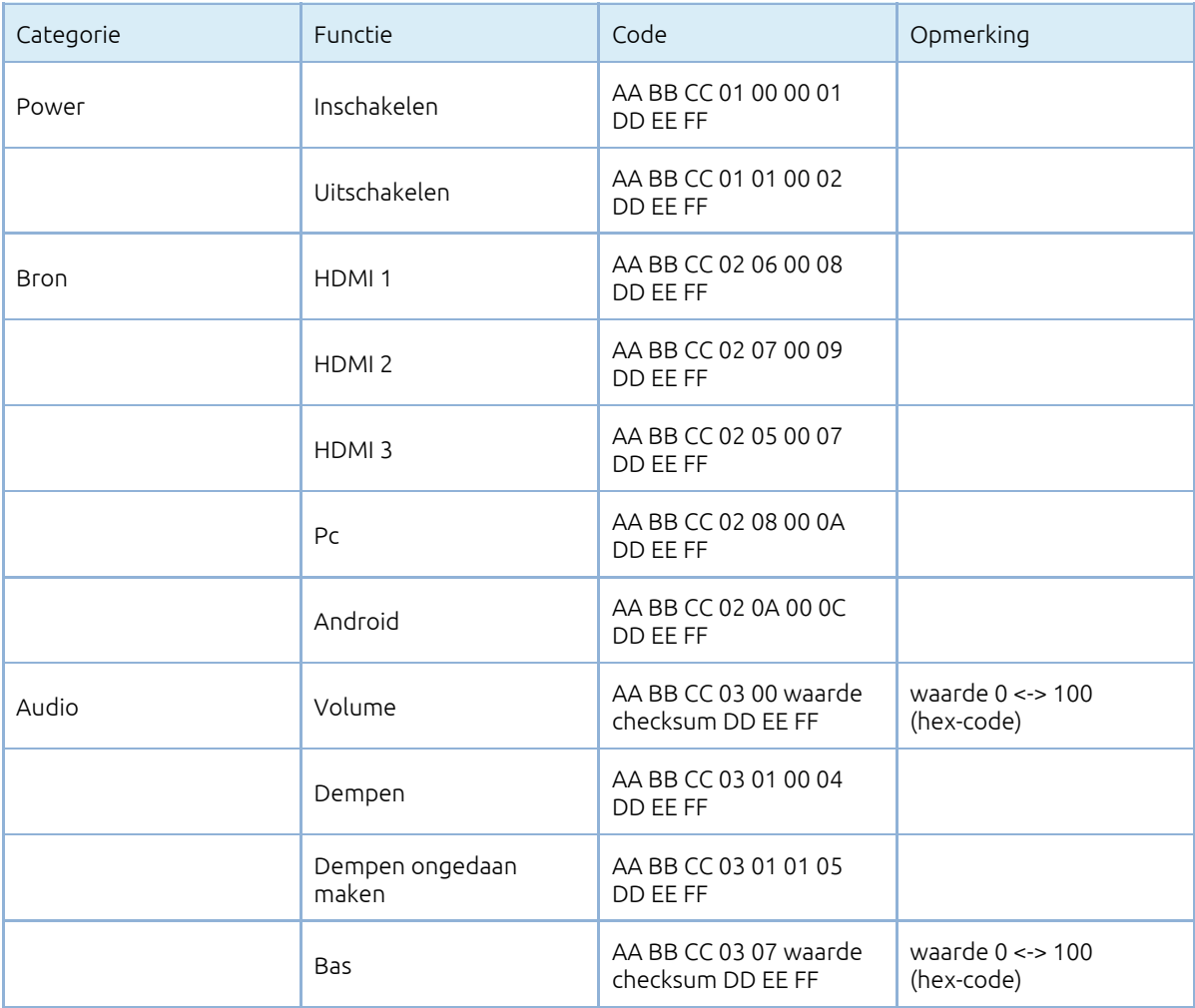

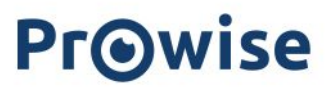

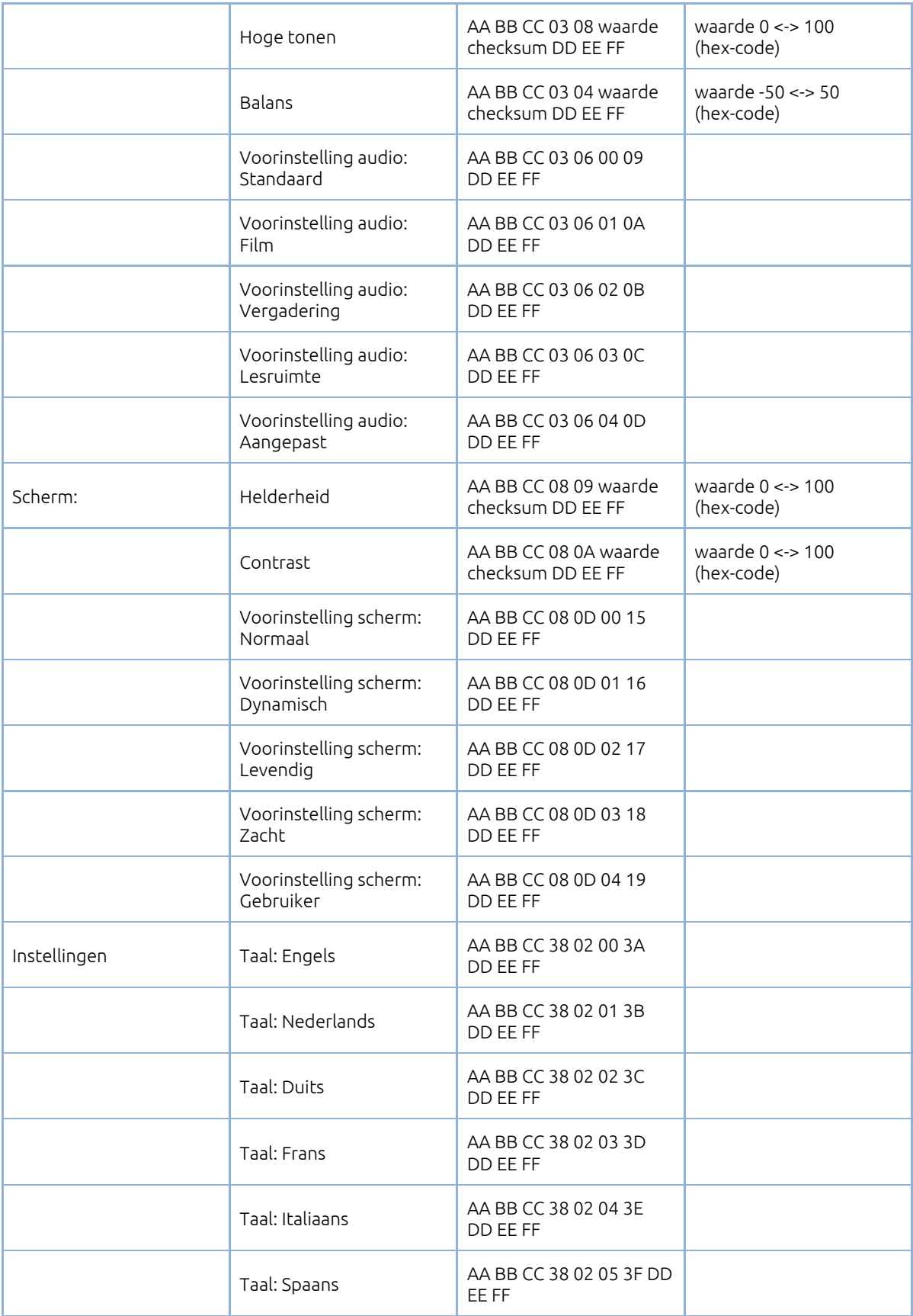

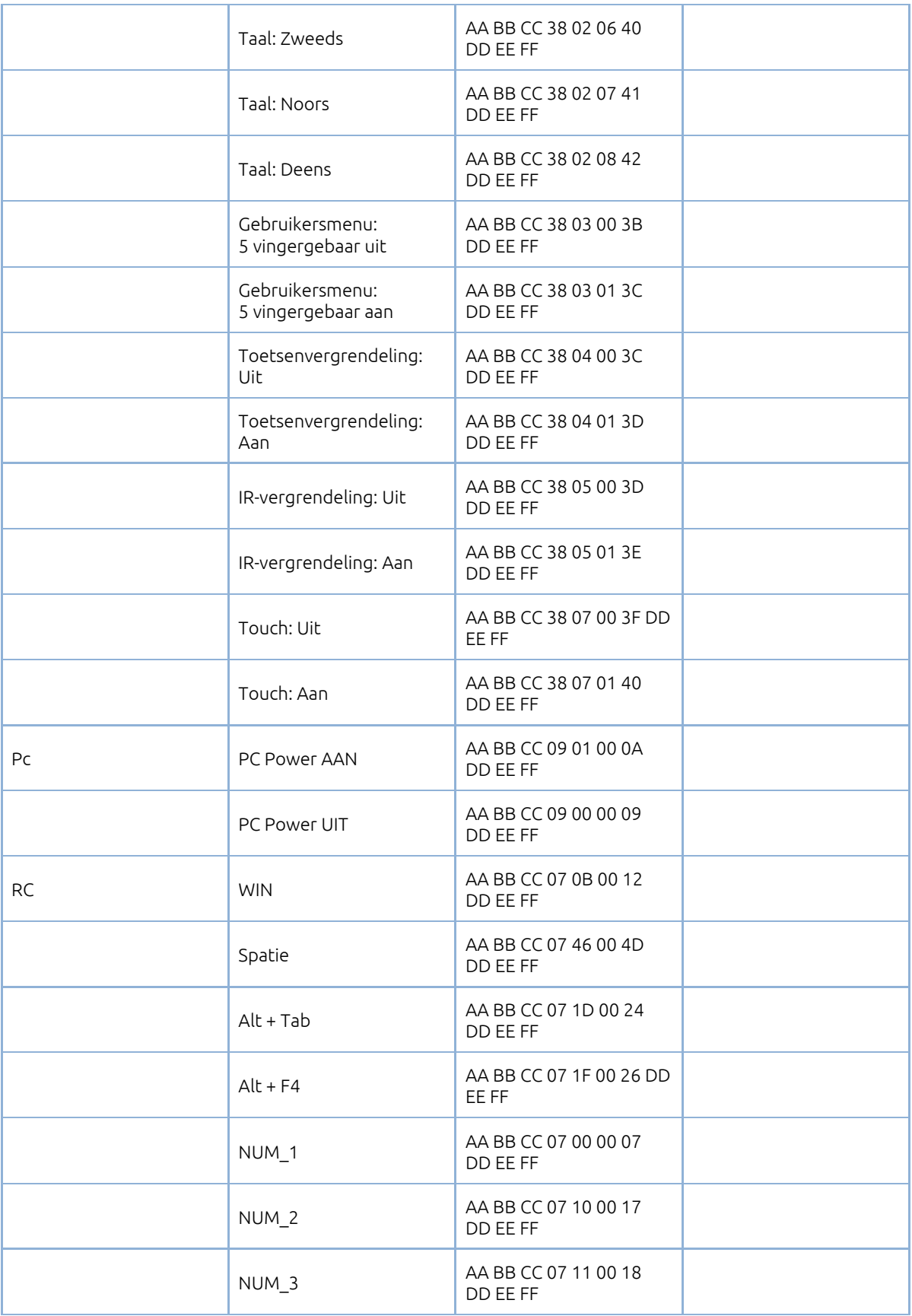

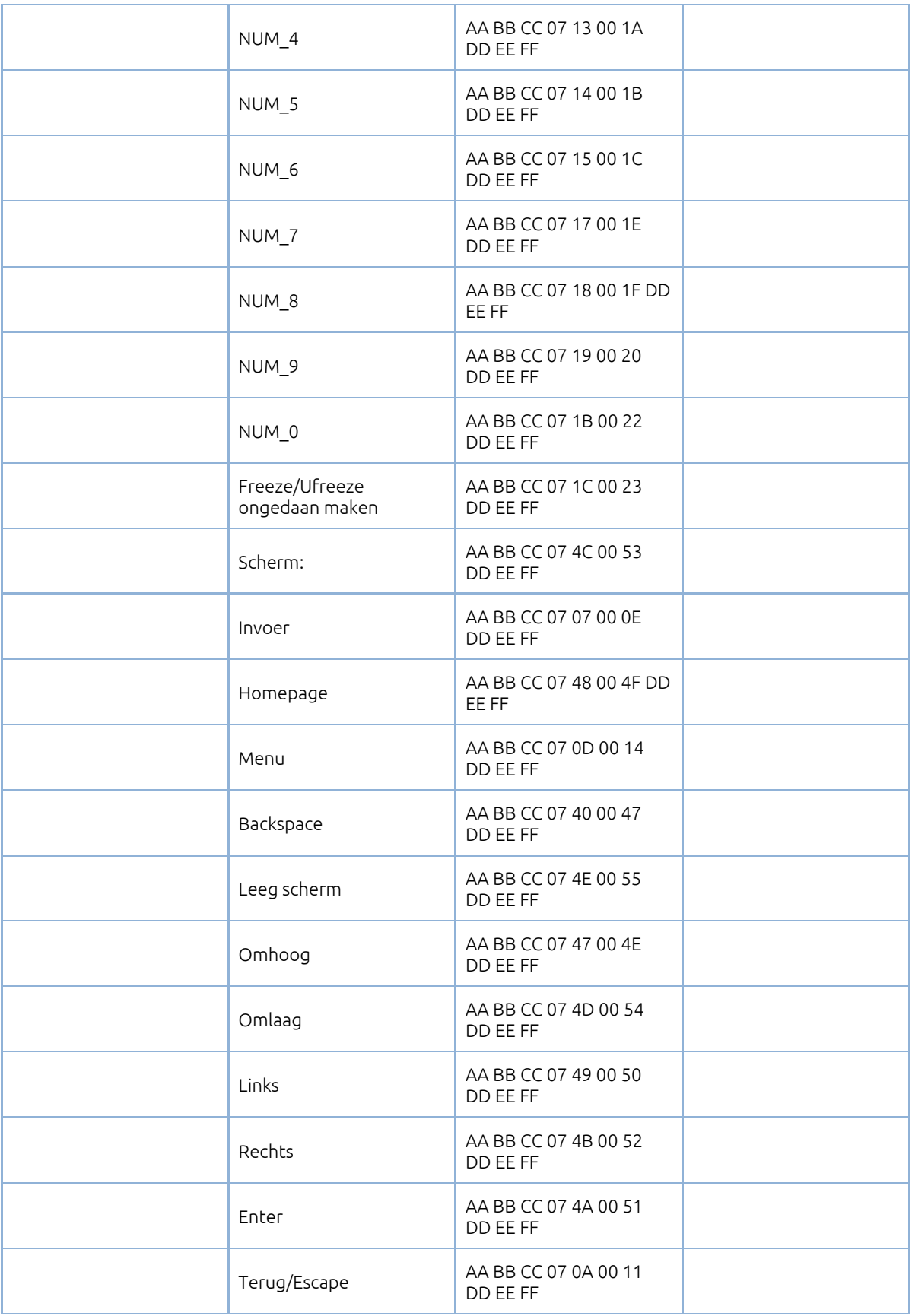

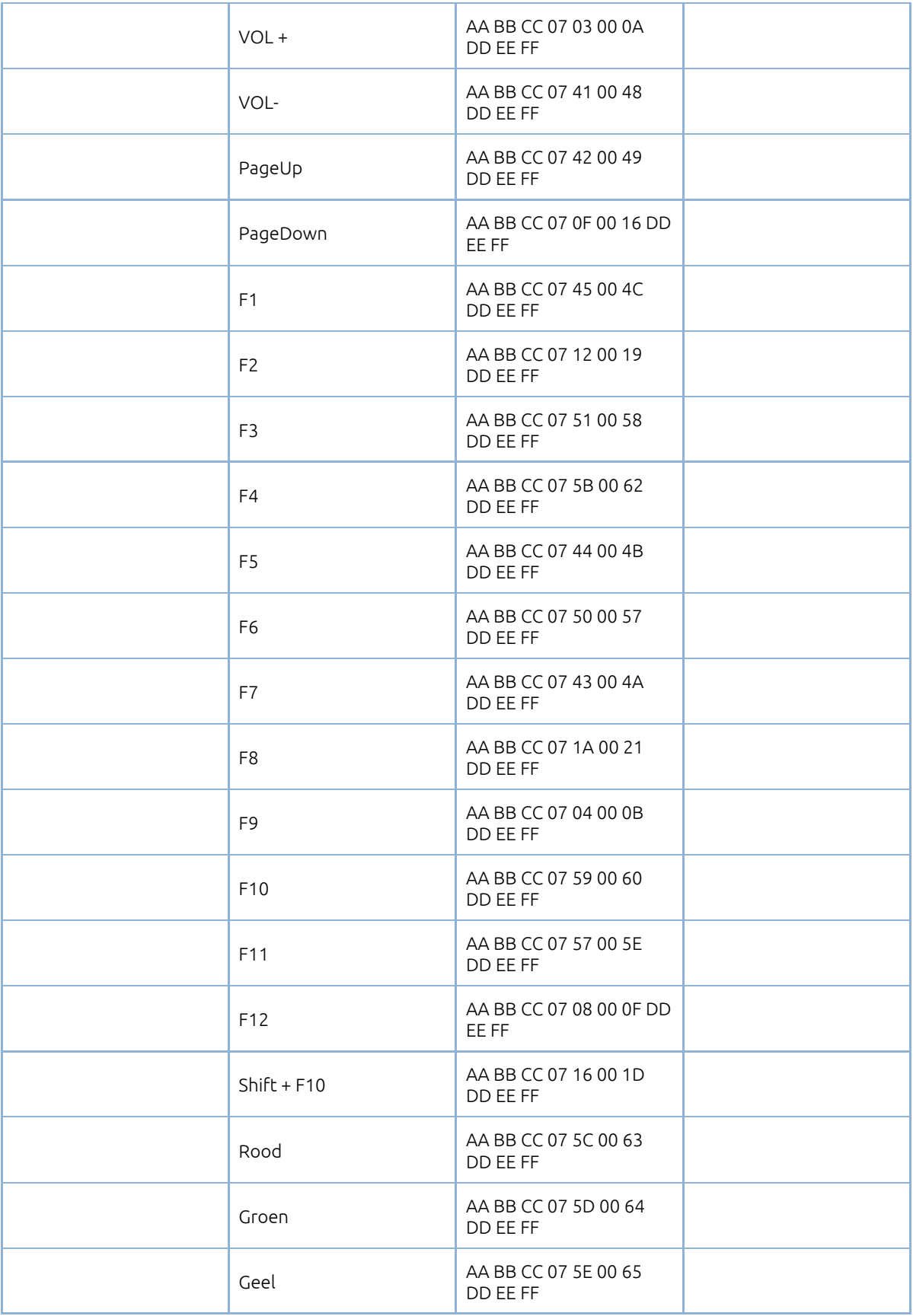

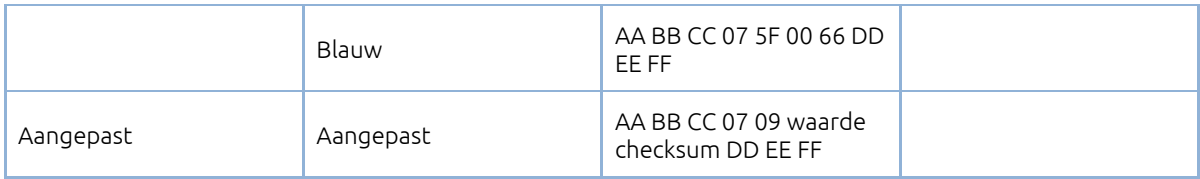

### <span id="page-50-0"></span>Polling-codelijst

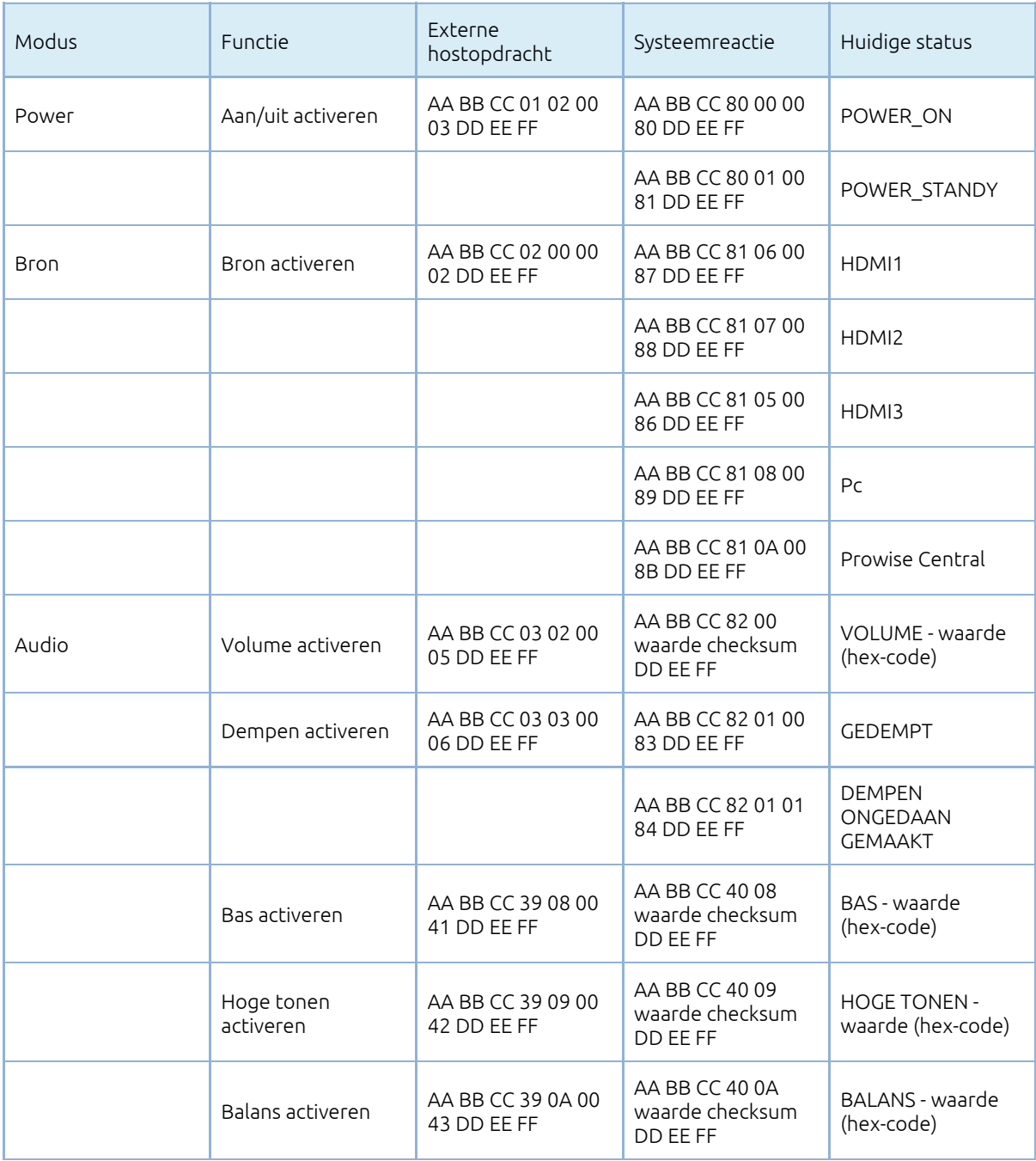

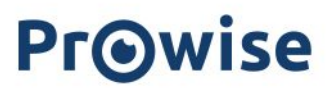

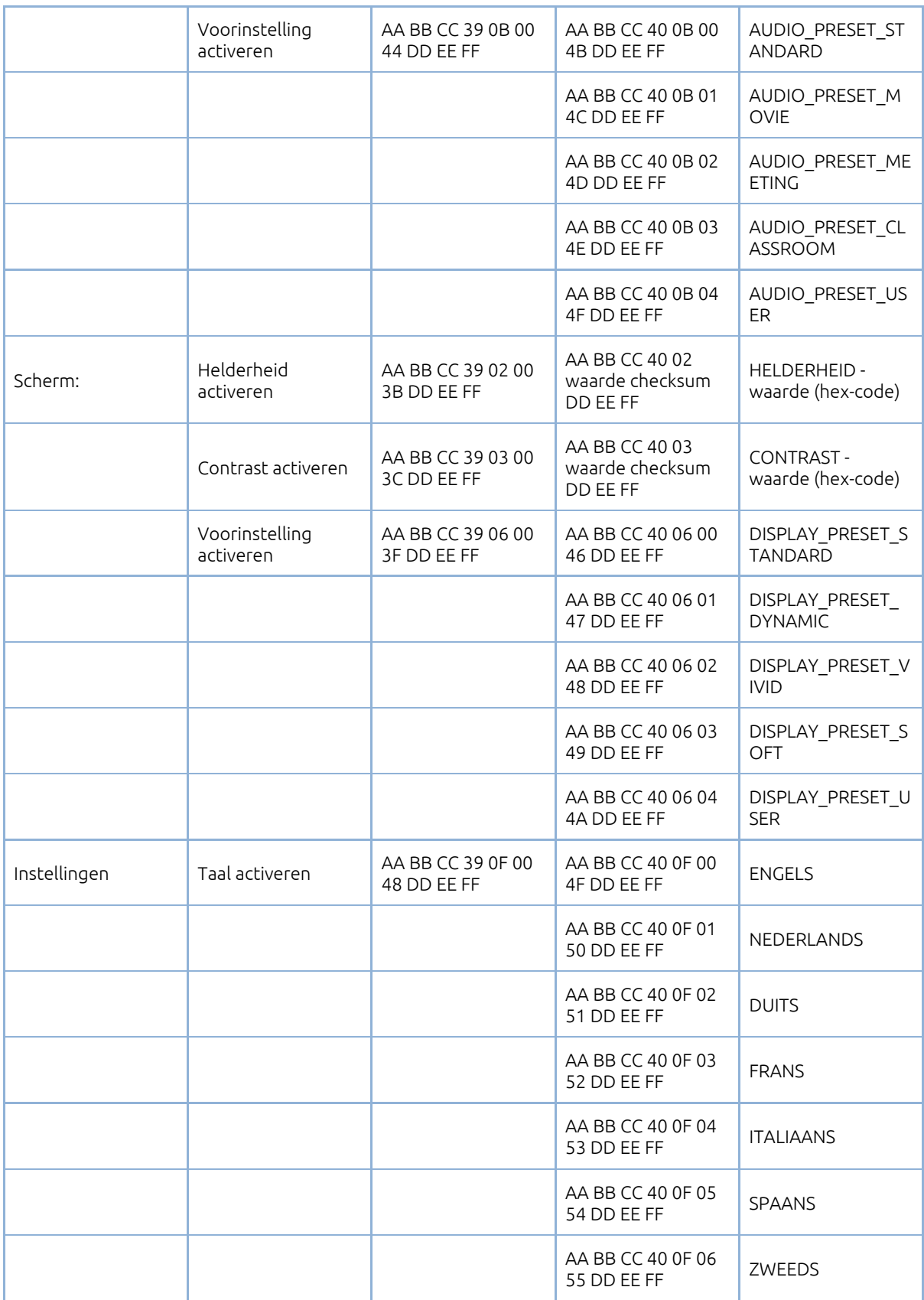

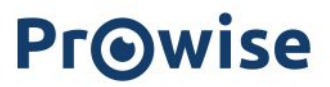

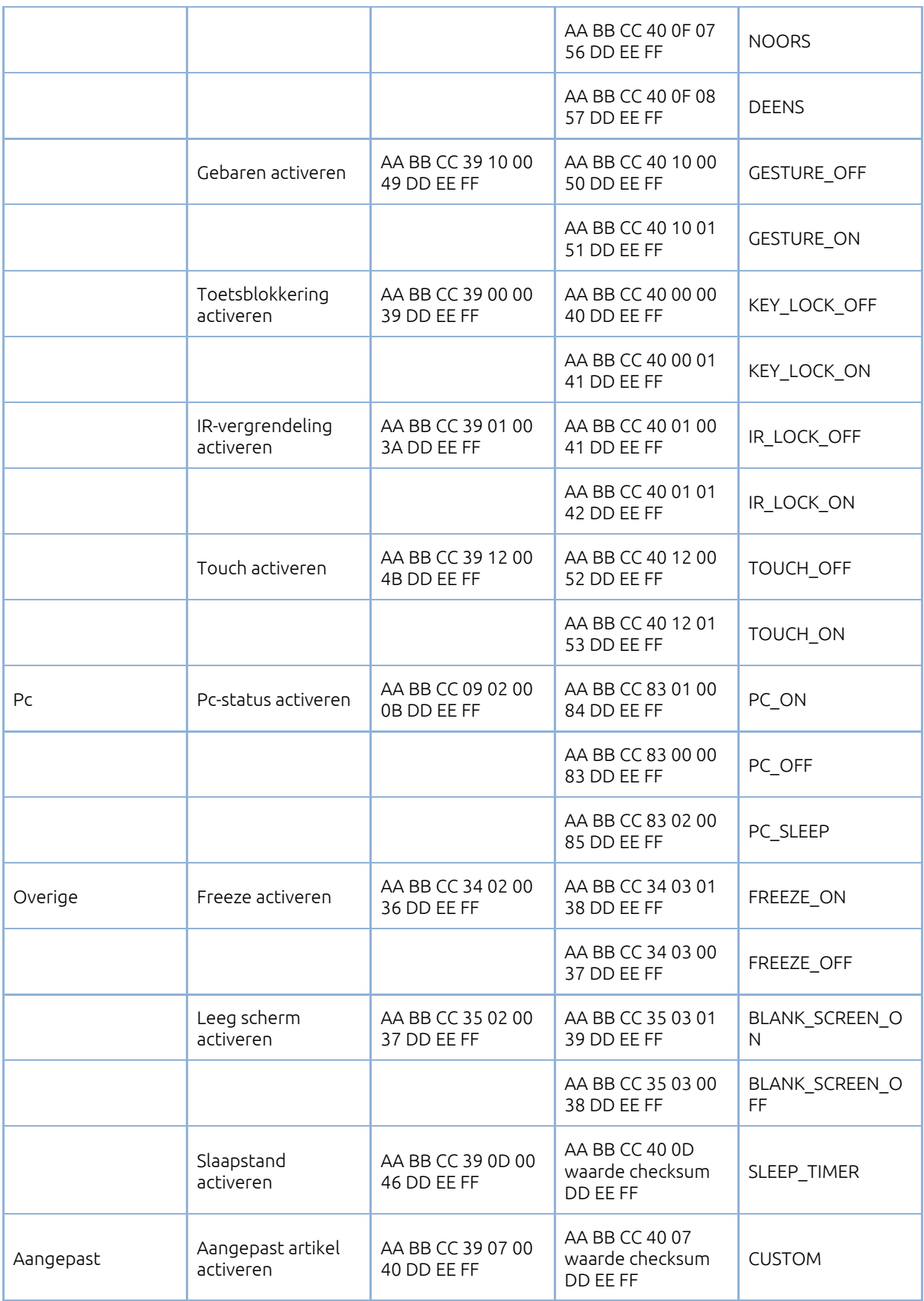